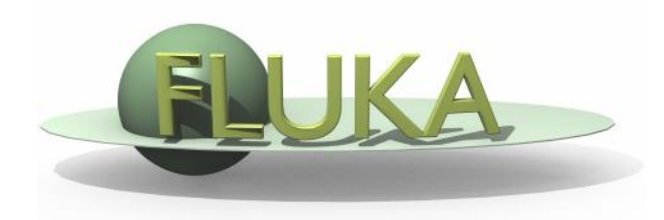

### Flair Advanced Features

Advanced FLUKA Course

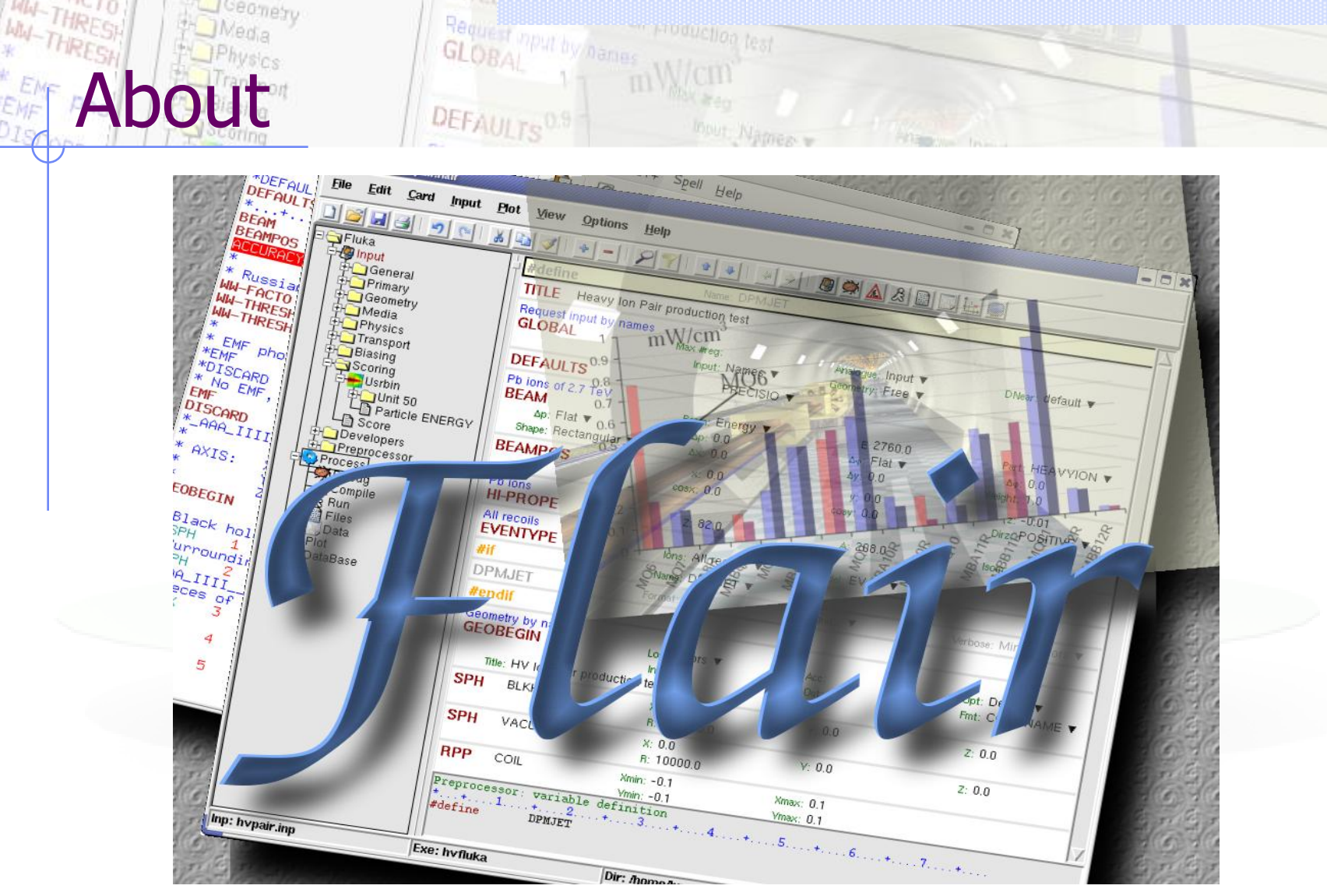

Ceanety

\*D<sub>IS</sub>

/fleə(r)/ n [U,C] natural or instinctive ability (to do something well, to select or recognize what is best, more useful, etc. [Oxford Advanced Dictionary of Current English]

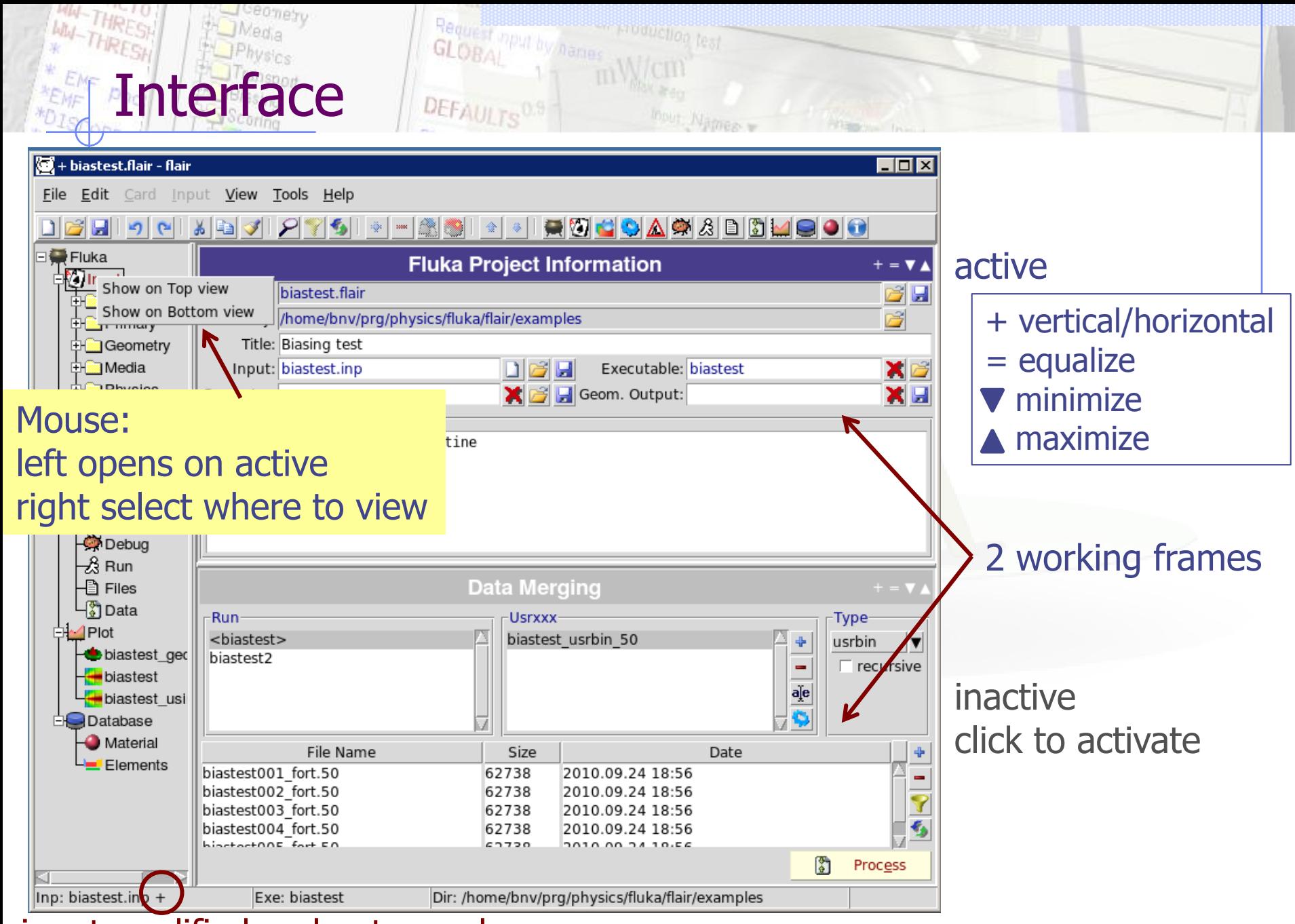

input modified and not saved

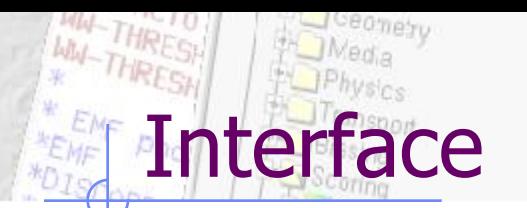

#### Keyboard:

Almost everything is possible with the keyboard see manual for shortcuts Ctrl-Enter: Execute most important action Ins/Del: Add or Delete

#### Mouse:

right-click anywhere to get a popup menu

Request mout by name

 $DEF_{AUITo}0$ 

#### Listboxes:

all listboxes are searchable. Typuing only the characters (A-Z) and numbers (0-9) all other are ignored

LabelFrames:

can collapse/expand by clicking on the label

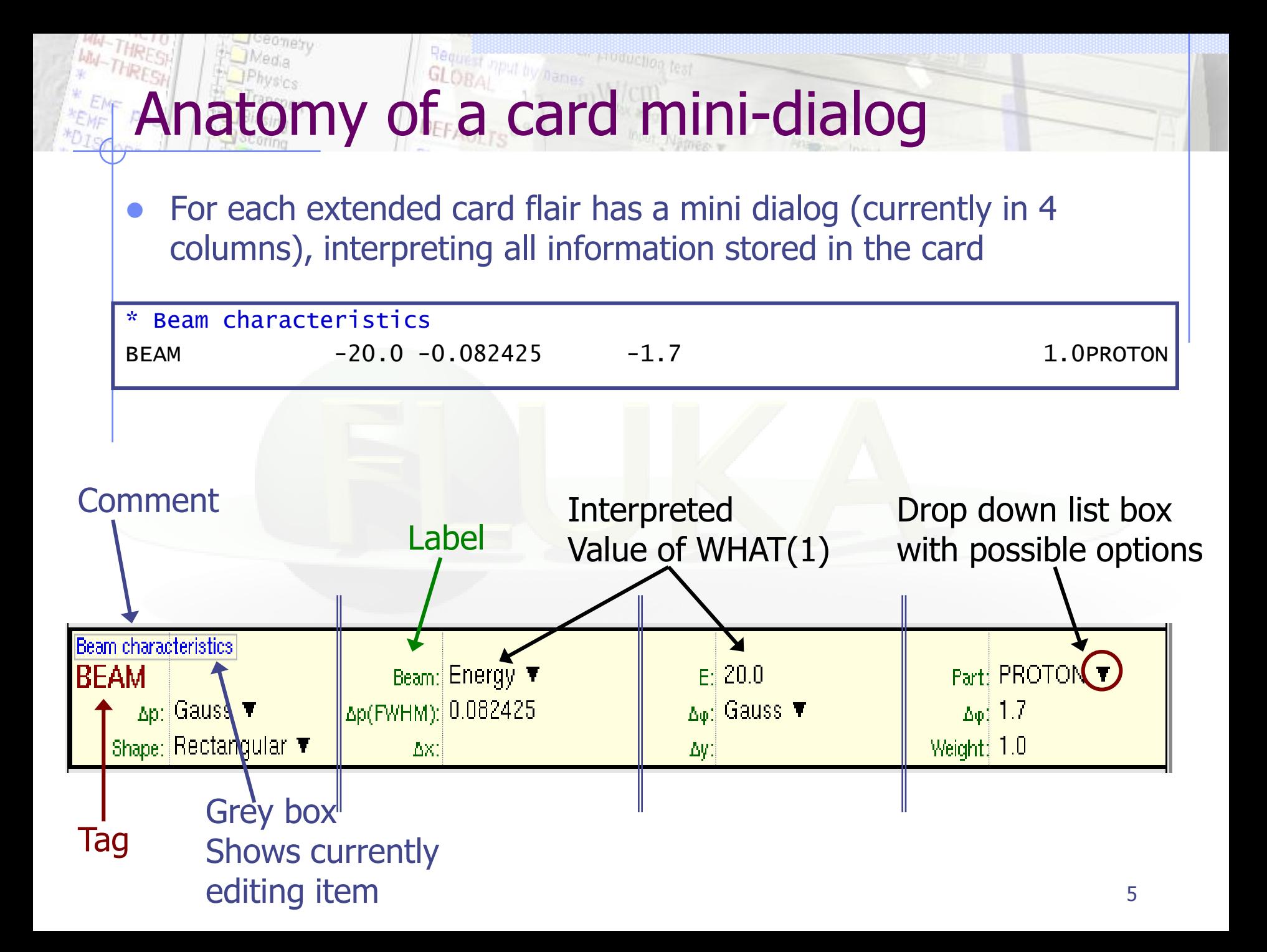

# INDUCTION OF AUTHORITY

ceo<sub>neyy</sub>

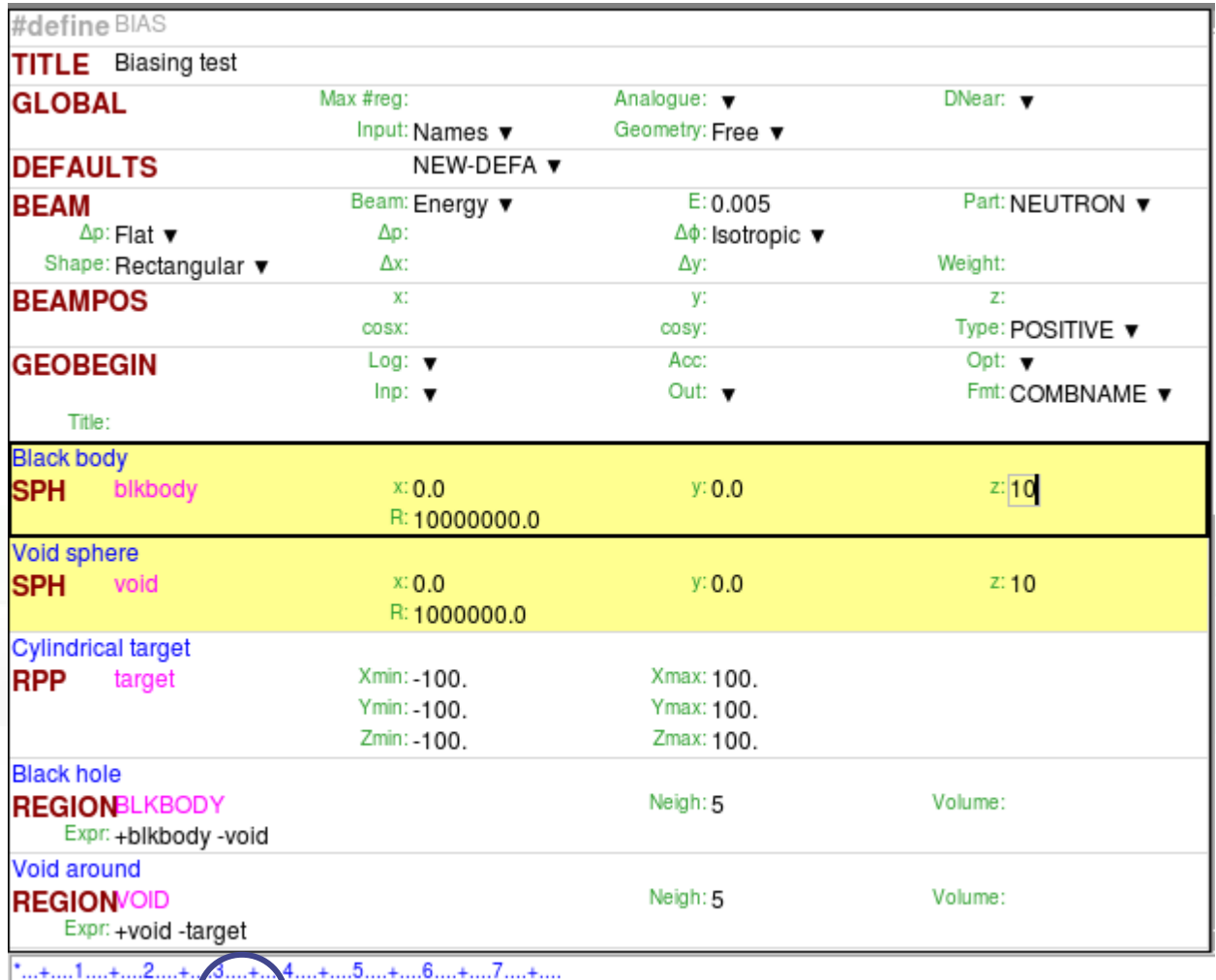

r production test.<br>The first rest

SPH blkbody 0.0 0 0 10. 10 00000.0

highlight differences during editing

#### Drag"n"drop from the TAG of the cards

Input Editor **Editor** 

- Double click on card TAG to select all similar cards
- Editing multiple cards: select cards and modify the value in one card will propagate the change to all similar selected cards
- Ctrl-Double-Click Show/Hide selected cards
- #if..#endif, \$transform, \$translat or \$expand flair will enclose the selected cards with the #if #endif, or \$start\_xxx, \$end\_xxx transformation cards
- Popup Balloon tooltip displays short help:
	- **for every option on every card**
	- **body description in the REGION expression**
- Right-click: shows popup-menu
	- Quick filtering by REGION, MATERIAL, scoring etc...
- Easter Eggs: AWARI by Double-Right-Click on dialog showing the card representation as text at the bottom of the screen
- Automatic indentation of nested #if..#endif and \$start..\$end directives.
- To refresh the display type Ctrl-R
- Each REGION can be split into many cards if needed to be used with preprocessor commands.
- Use as a name "&"

Input Editor **Fra** 3

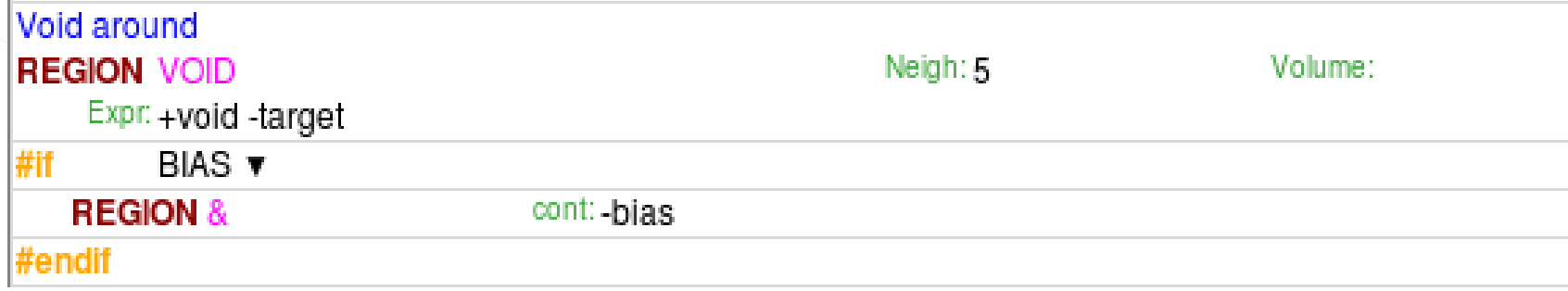

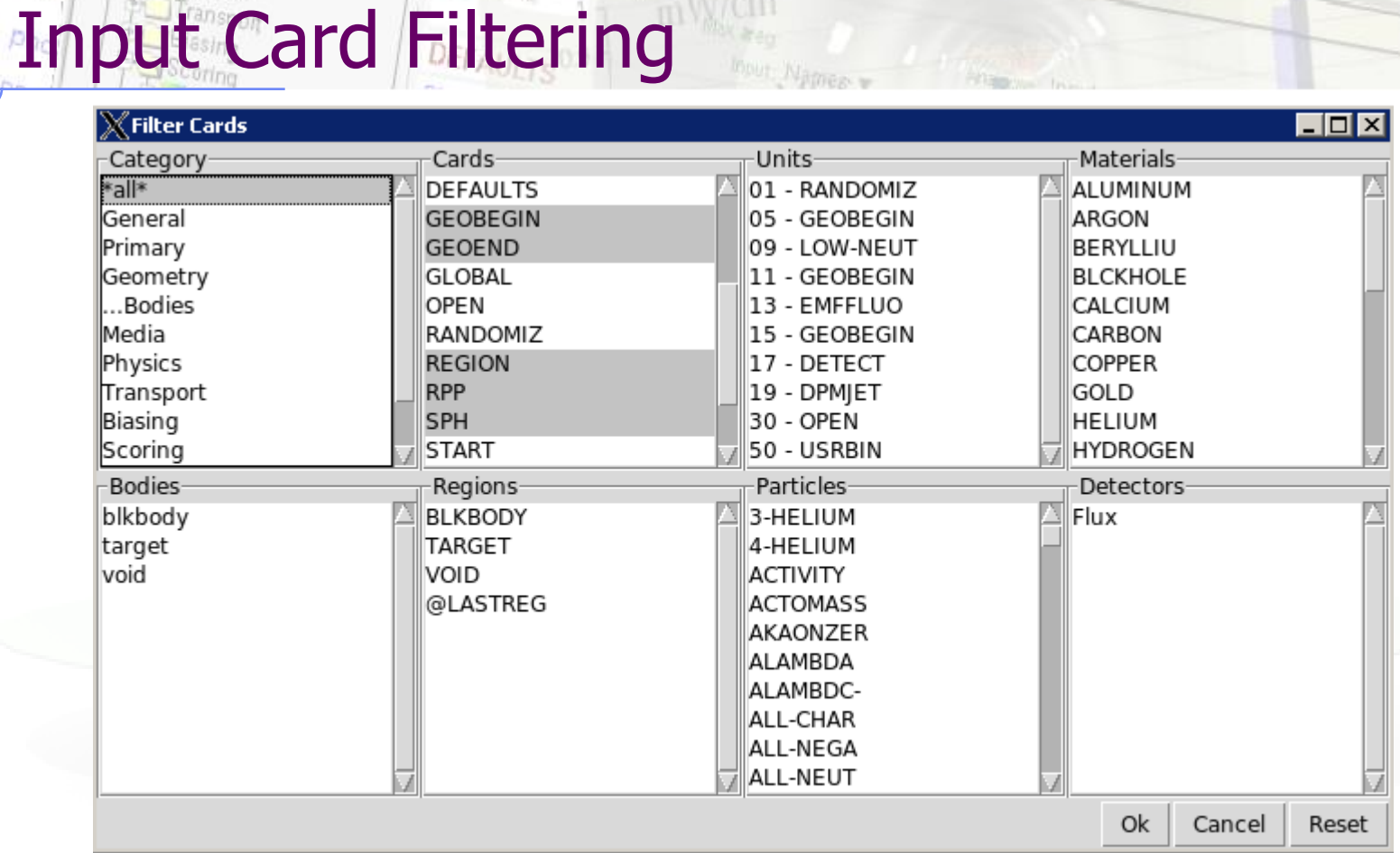

 Filter Cards dialog allows a more advanced selection of cards to be displaced, by showing only the cards that match the selected options

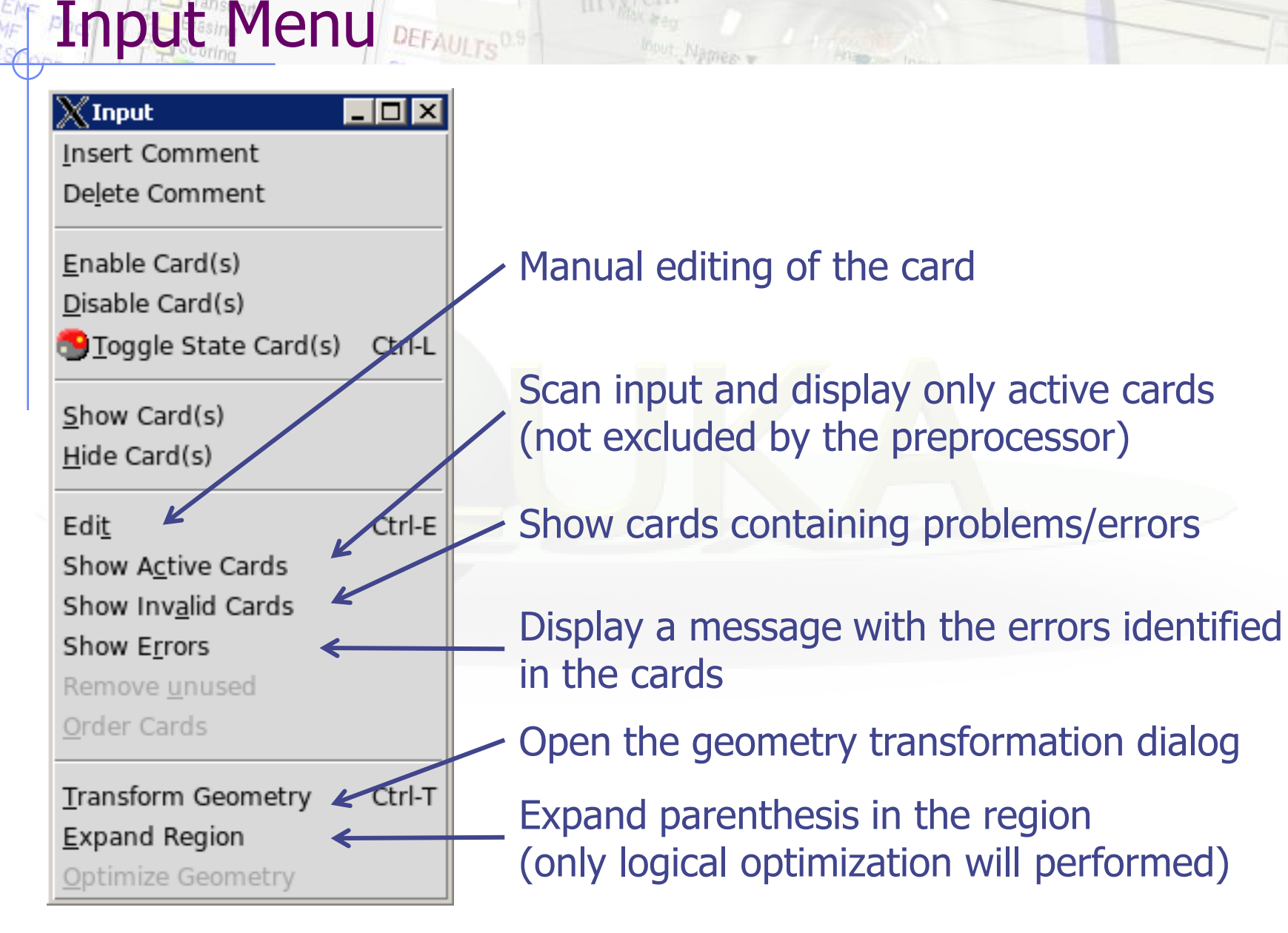

Request mput by hannes

# Manual Card Editing

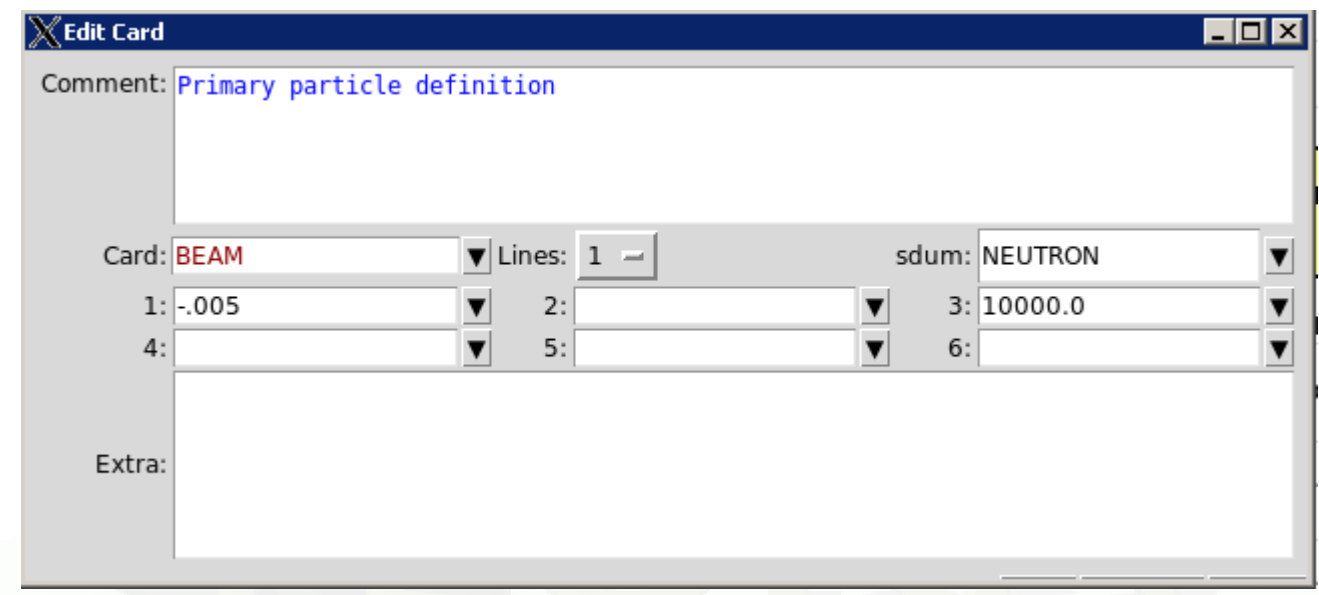

Accessible: Ctrl-E, right-click  $\rightarrow$  Edit, Menu  $\rightarrow$  Input  $\rightarrow$  Edit

Lines: How many lines the card extends

- Extra: additional information for a card like title string for TITLE, or region expression for REGION
- Dropdown box: shows with categories all items defined in the input (bodies, regions, materials, particles…)

### odies Transformation

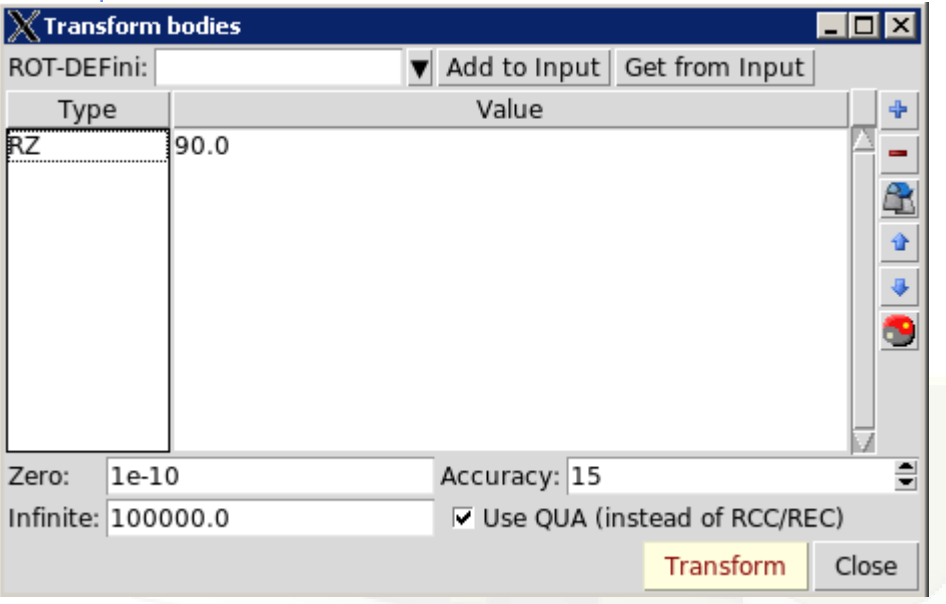

#### **Transformation Types:**

T translate along a vector TX TY TZ translate along axis RX RY RZ axis rotation (degrees) S scaling

- Applies a user transformation to the selected bodies on the input editor.
- Convert transformations to/from ROT-DEFini cards
- Zero: limit below which to be considered as zero
- Accuracy: Numeric digits
- Infinite: infinite bodies when converted to which size to use
- Use QUA: convert infinite cylinders to infinite QUAdrics

#### Remember:

When transforming bodies for

use with LATTICE card, use the maximum precision

### Request mput by names Color Palette

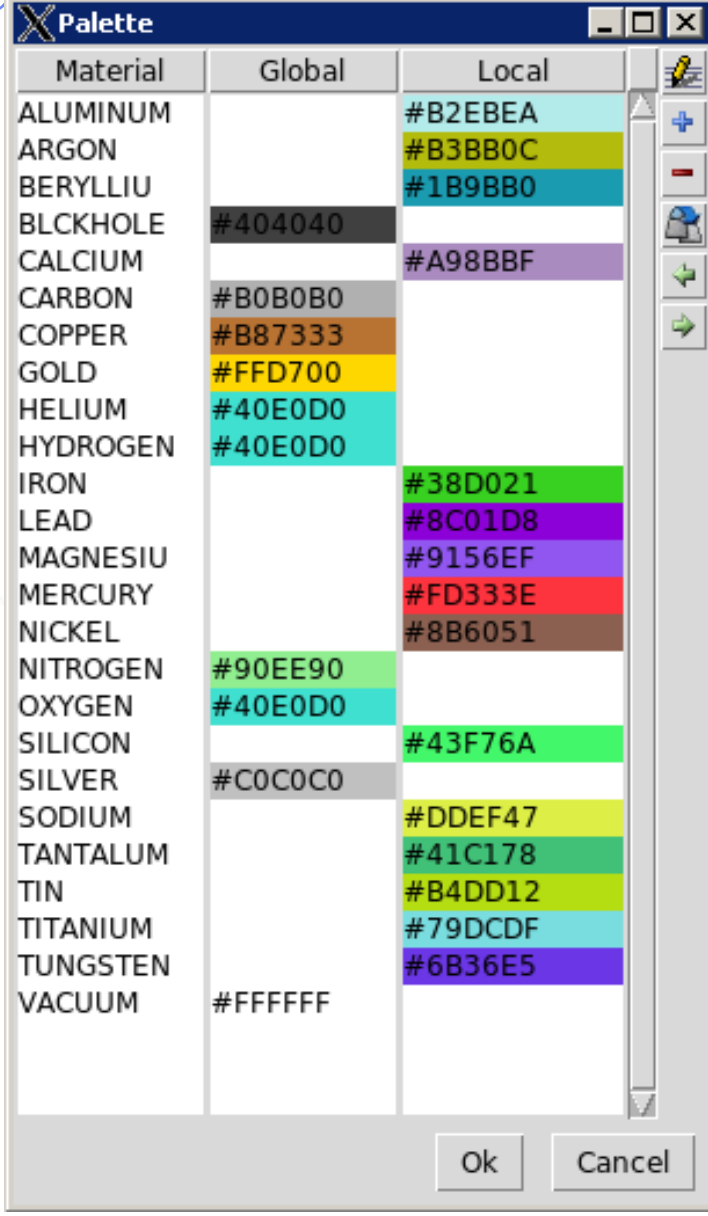

#### Accessible: Menu  $\rightarrow$  View  $\rightarrow$  Palette

- Edit colors used for material display in Geometry plots and GeometryEditor
- Global colors are saved inside flair.ini and are shared between all projects
- Local colors are initially randomly assigned and saved inside the project file

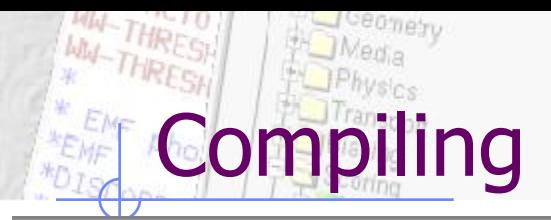

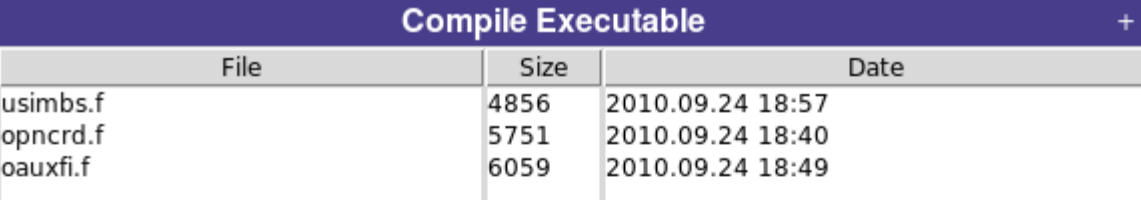

#### automatic selecting needed routines from usermvax/

Request mput by names

DEFAULTS<sup>0.9</sup>

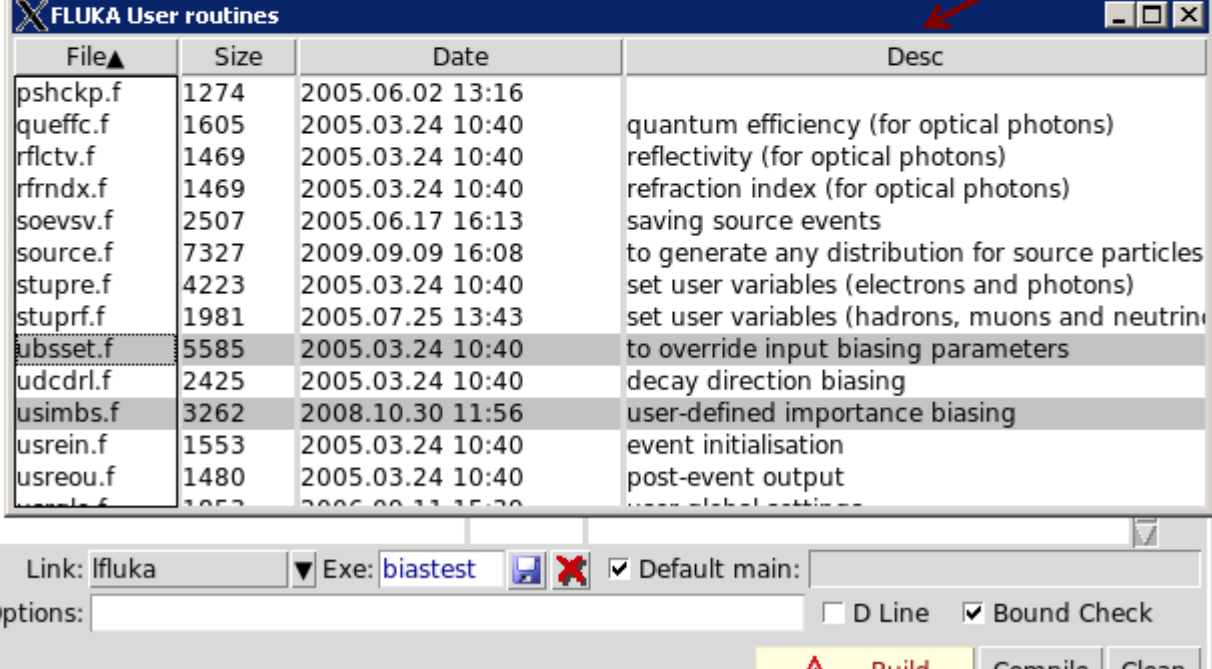

#### Filetypes accepted:

- Fortran: .f, .F, .for, .FOR
- $C/C++:$  .c, cpp, .cxx, .cc
	- Libraries: .a, .so

Automatic scanning of necessary user routines and copying them to project folder.

Build: behaves like a "makefile" compiles based on files timestamp when are newer

Compile: Forces compile of the selected files

Clean: cleanup of all produced files

When you are unsure, click on "Clean" before "Build"

Δ

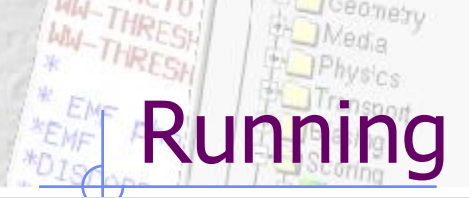

-Run

biast

Cycl

B. Prog

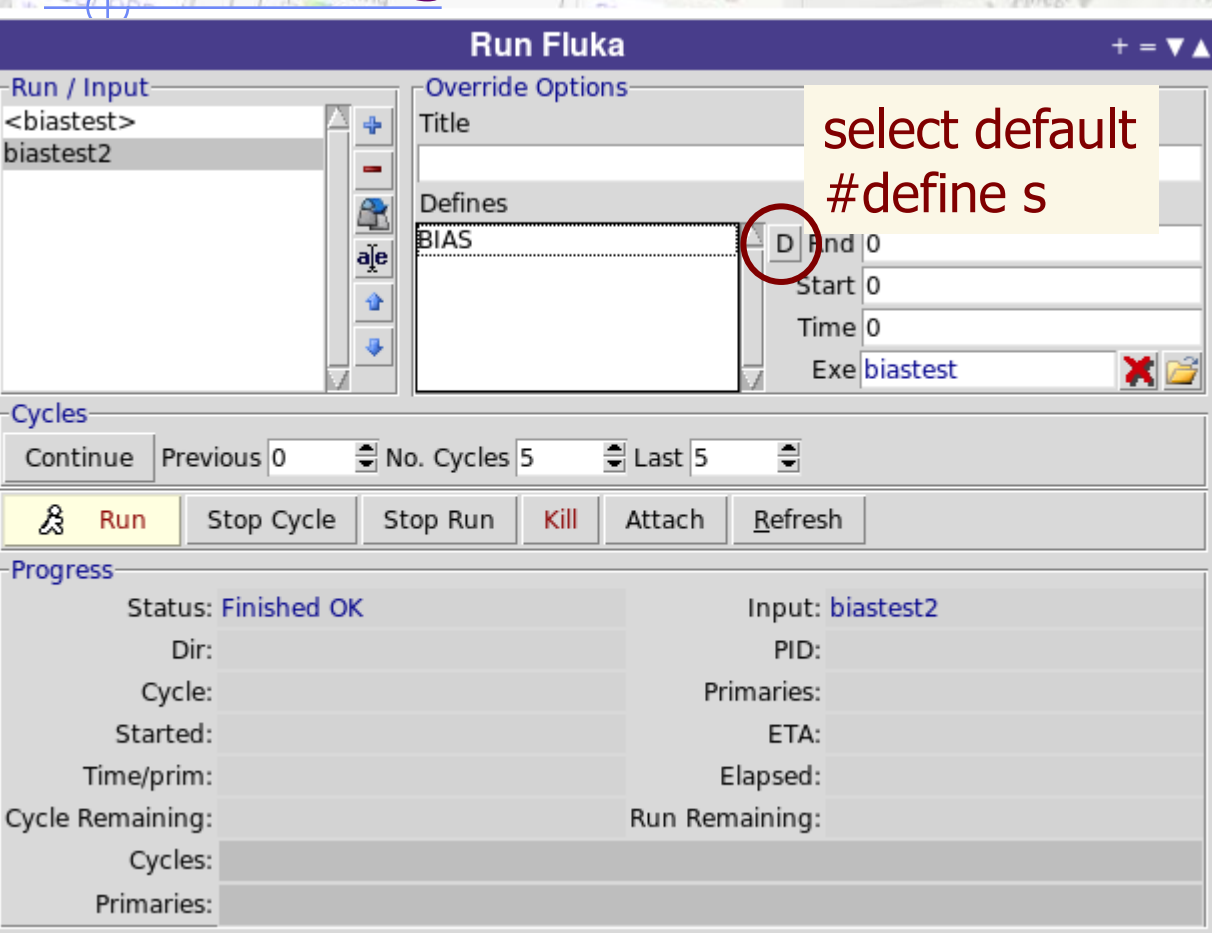

 $\frac{\mathsf{Re} q_{\mathcal{U}\mathcal{U}}\left( \mathcal{U} \right) }{\mathsf{GLOB}_{\mathsf{A}\mathcal{U}}\left( \mathcal{U} \right) }$ 

<inputname> refers to the input file AS IT IS in the input editor.

Create additional runs based on the same input file by overriding:

- **Title**
- Preprocessor definitions
- Random number seed
- Starting particles
- Execution timeout
- **Executable**
- Monitors the status of the run by inspecting the FLUKA output files. If timeout occurs try to re-Attach to the running process.
- The timeout is user-definable in the Preferences dialog

### Running: How to use multicore CPU"s

- Create clones of the current input e.g. test.inp named: test1.inp, test2.inp, test3.inp …
- Assign a different random number seed on each run (Rnd entry)
- Select all in the listbox and click Run

Multiple Selection:

- To modify many runs at the same time, select them in the listbox
- The options will be "*disabled"*
- Right-click on the options you want to enable and modify them
- Modify the filters in Data processing for summing up all cycles from all runs (see later)

## Output Files

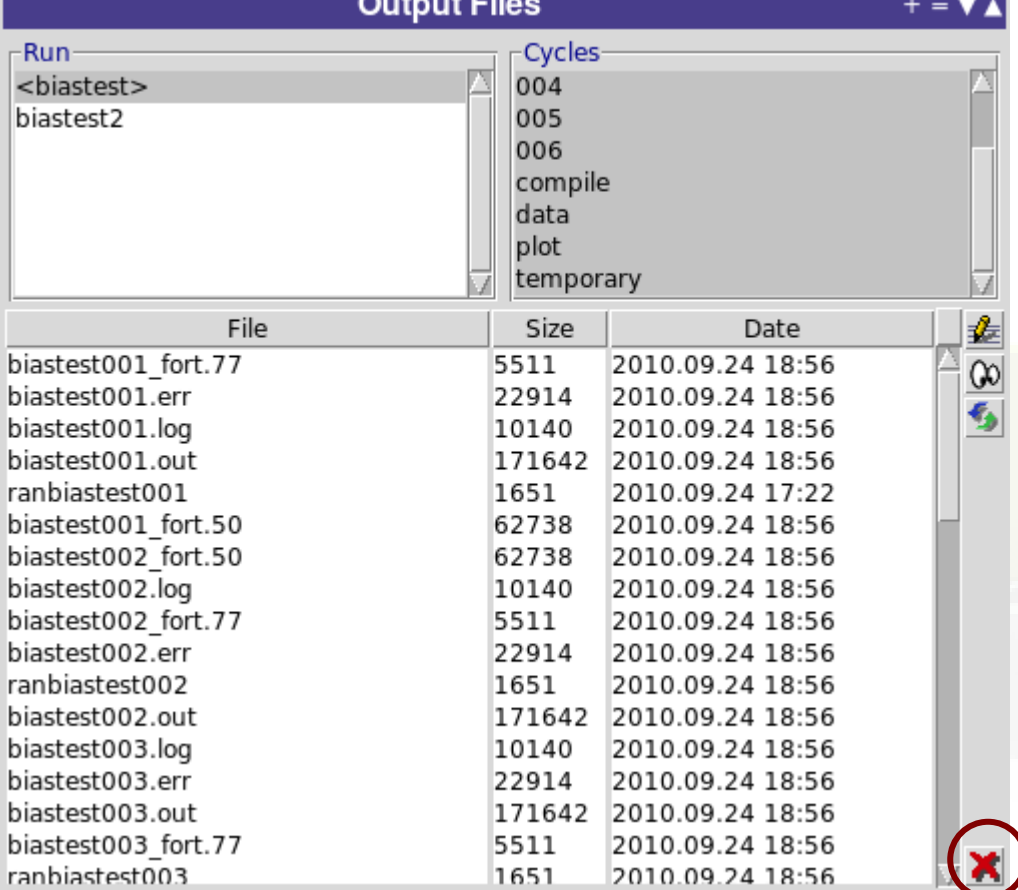

Delete selected files

Inspect Output files generated by FLUKA classified per: Run/Cycle As well special output files from compilation data processing

plotting and temporary

#### Double clicking opens:

- Files in the file Viewer
- coredumps in debugger

Right click can convert USRBIN"s from formatted to unformatted

# RESH HOMedia

seomety

WHATHRES

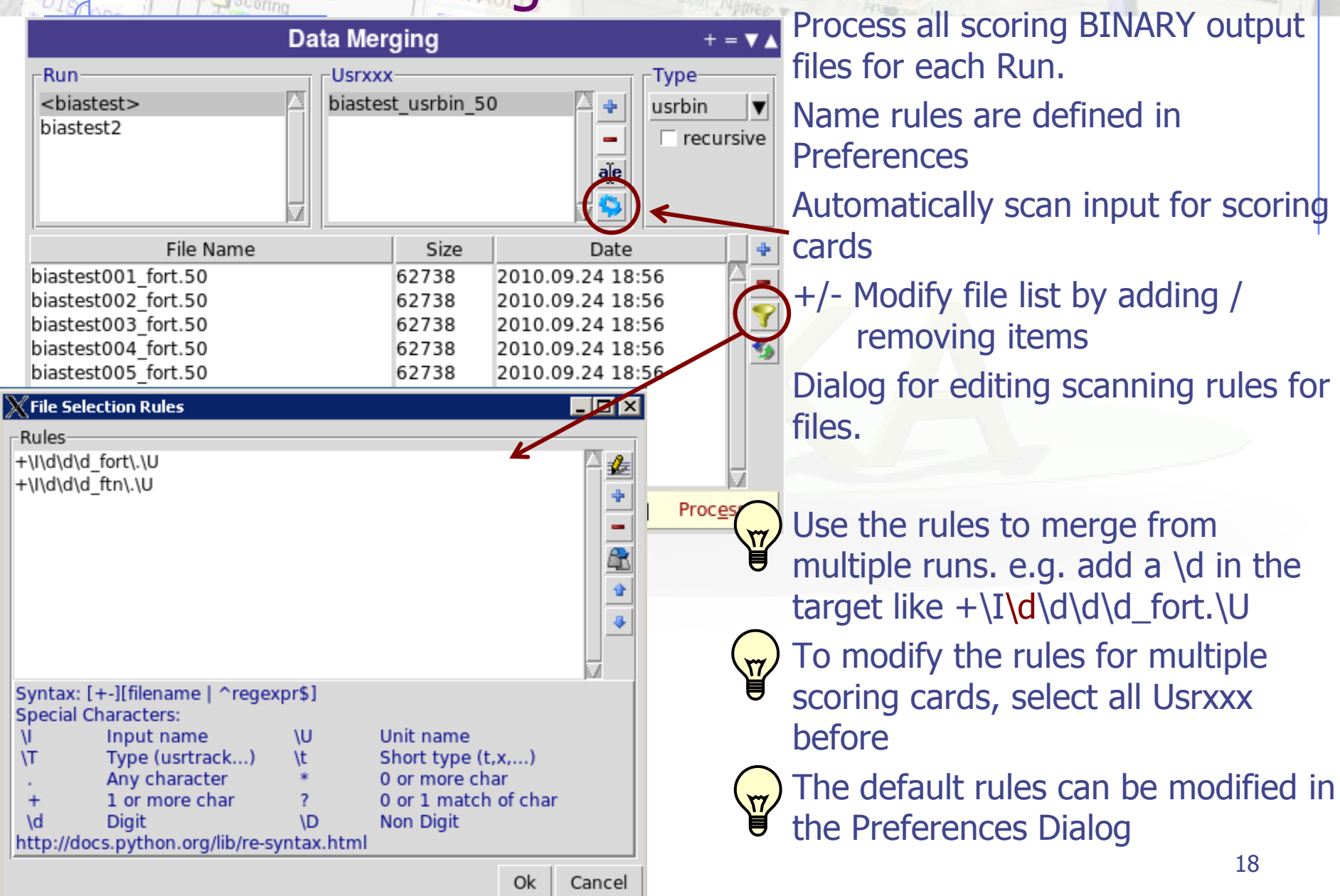

**Signal Company** 

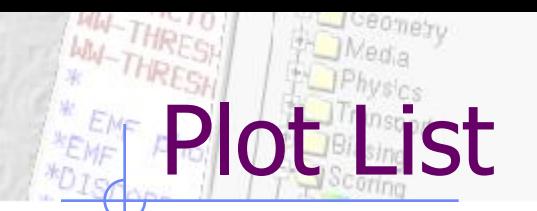

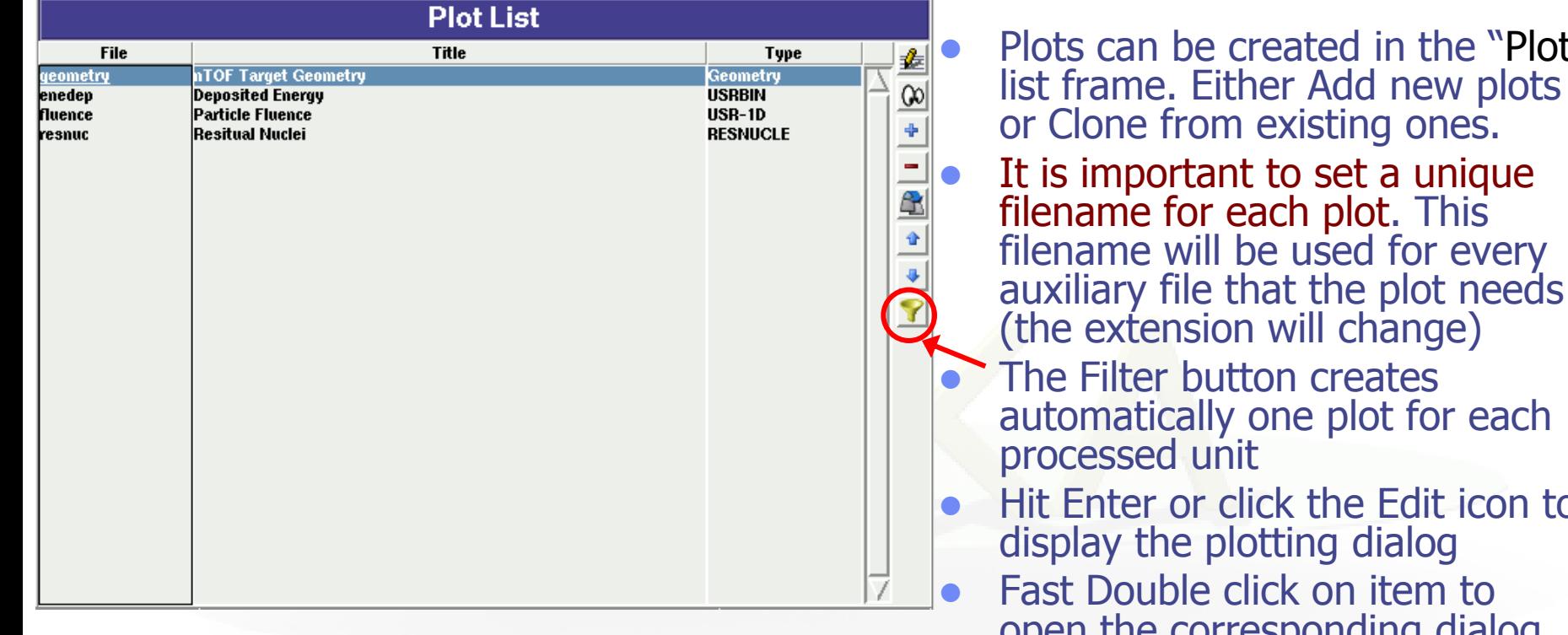

 $\overline{\mathsf{GLog}_{\mathsf{ALOBA}}^{\mathsf{P}}(\mathit{p} \mathit{m} \mathit{h} \mathit{y} \mathit{n} \mathit{s} \mathit{m} \mathit{s}})}$ 

DEFAULTS<sup>0.9</sup>

**Service Control** 

#### Plot Types

- Geometry For geometry plots
	- USRBIN For plotting the output of USRBIN
- USR-1D To plot single differential quantities from cards USRBDX, USRTRACK, USRCOLL, USRYIELD
- USR-2D To plot double differential from USRBDX
- RESNUCLE To plot 1d or 2d distributions of RESNUCLEi
- USERDUMP To plot the output of USERDUMP. Useful for visualizing the source distribution (ToDo)

eates lot for each e Edit icon to dialog item to

- open the corresponding dialog
- Slow Double click to modify the value

in the "Plot"

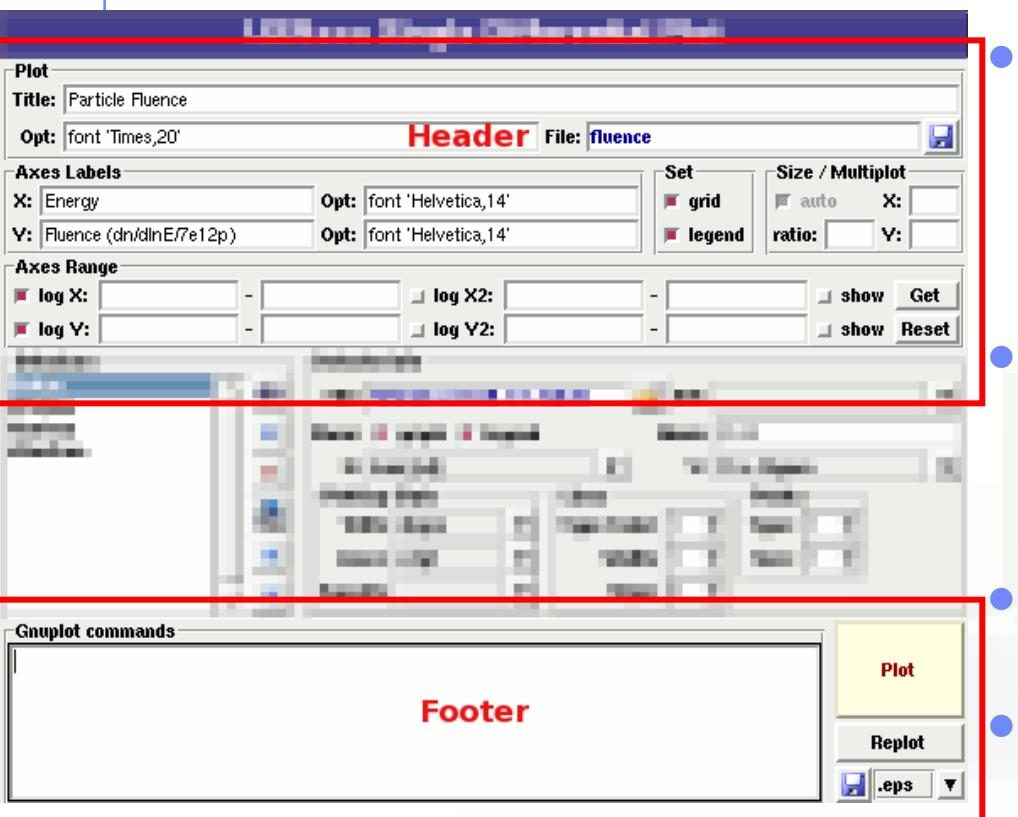

tting Frames

#### All plot types share some common fields:

Title + options, Filename, Axis Labels, Legends (Keys) and Gnuplot Commands.

 Plot button (Ctrl-Enter) will generate all the necessary files to display the plot, ONLY if they do not exist.

 Re-Plot will force the creation of all files regardless their state

 Check the gnuplot manual to provide additional customization commands: e.g. To change the title font to Times size=20, add in the Opt: field the command: font 'Times, 20'

k in the flair manual for a short reference of gnuplot commands

#### • In the Configuration Dialog you can set global commands to execute before or after any plot

- The output window displays all the commands that are sent to gnuplot. As well as the errors. In case of problem always consult the output window!
- In the Gnuplot commands you can fully customize the plot by adding manually gnuplot commands:
- Special commands:

**General Tips** 

- **Plot, splot** with no options, defines the order where flair should insert the plot or splot command.
- **Figure 1** replot <plot-cmd> append extra plots to the one generated by flair

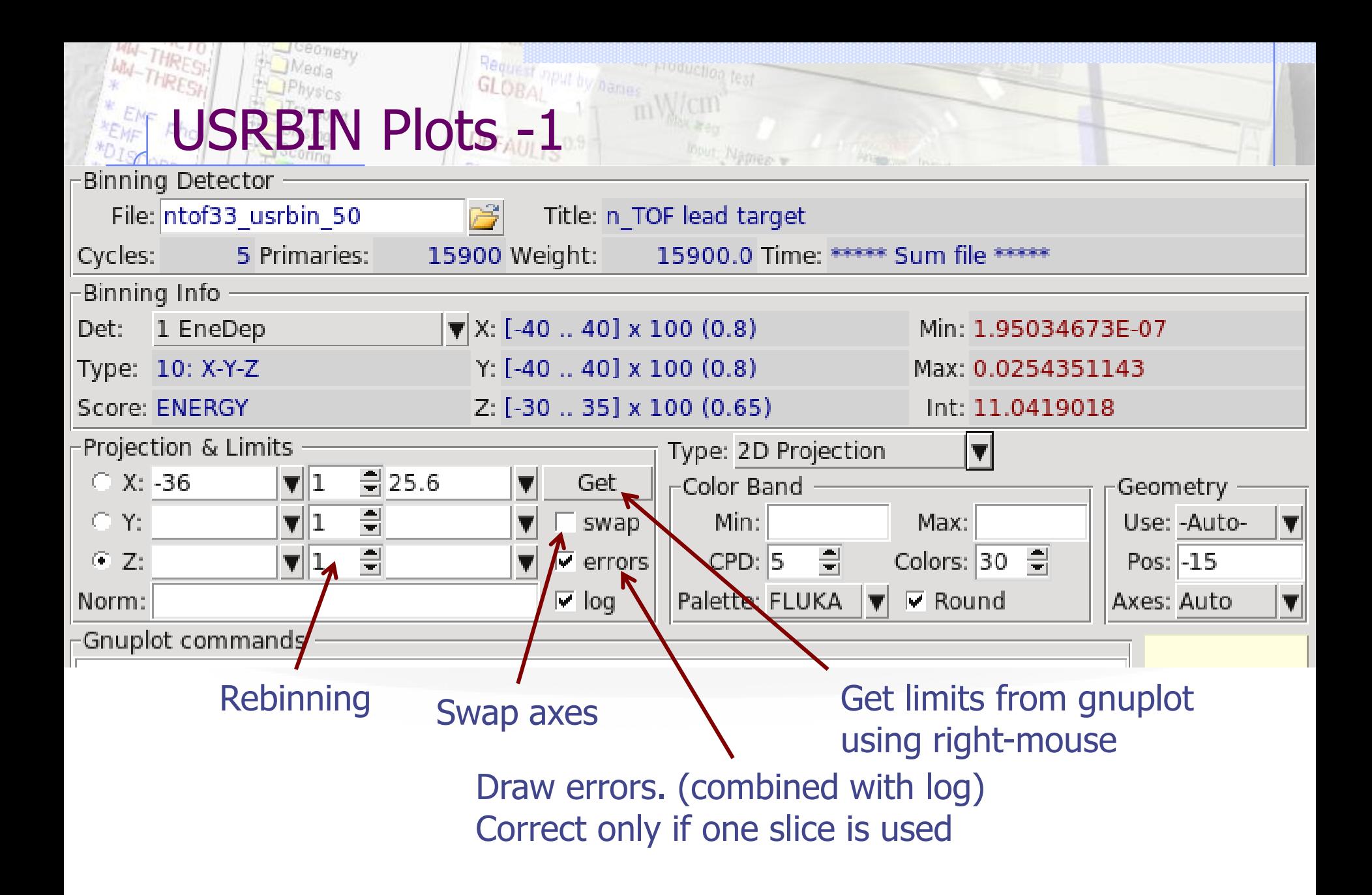

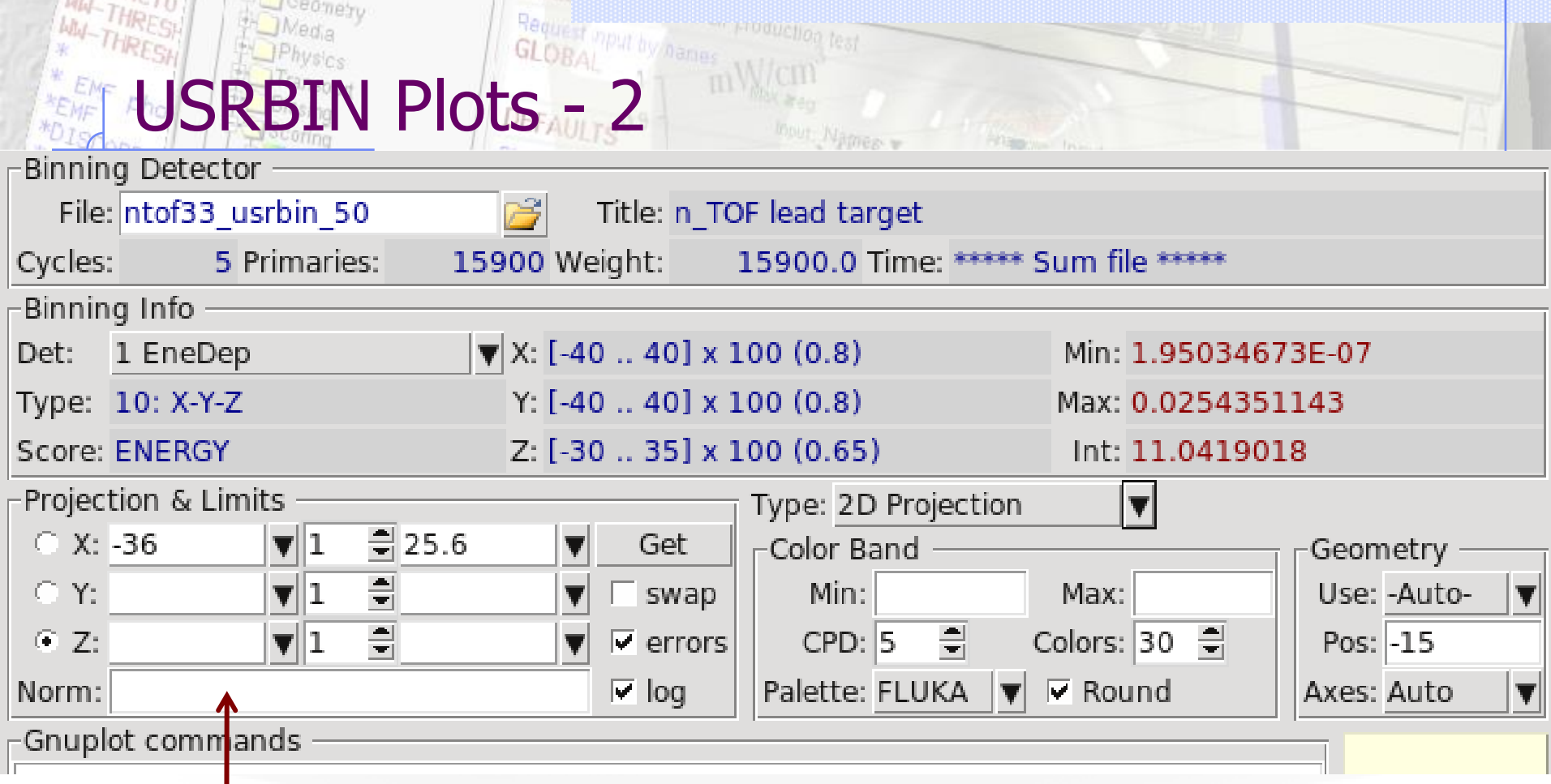

Normalization could be used as:

- number or expression evaluating in a number 65e-3/2.7
- function with x as variable. e.g  $E2T(x*65e-3/2.7)-293$ with the function defined in the Gnuplot commands  $E2T(x) = ((3.00629e-08*x-0.000108436)*x+1.01097)*x+311.839$

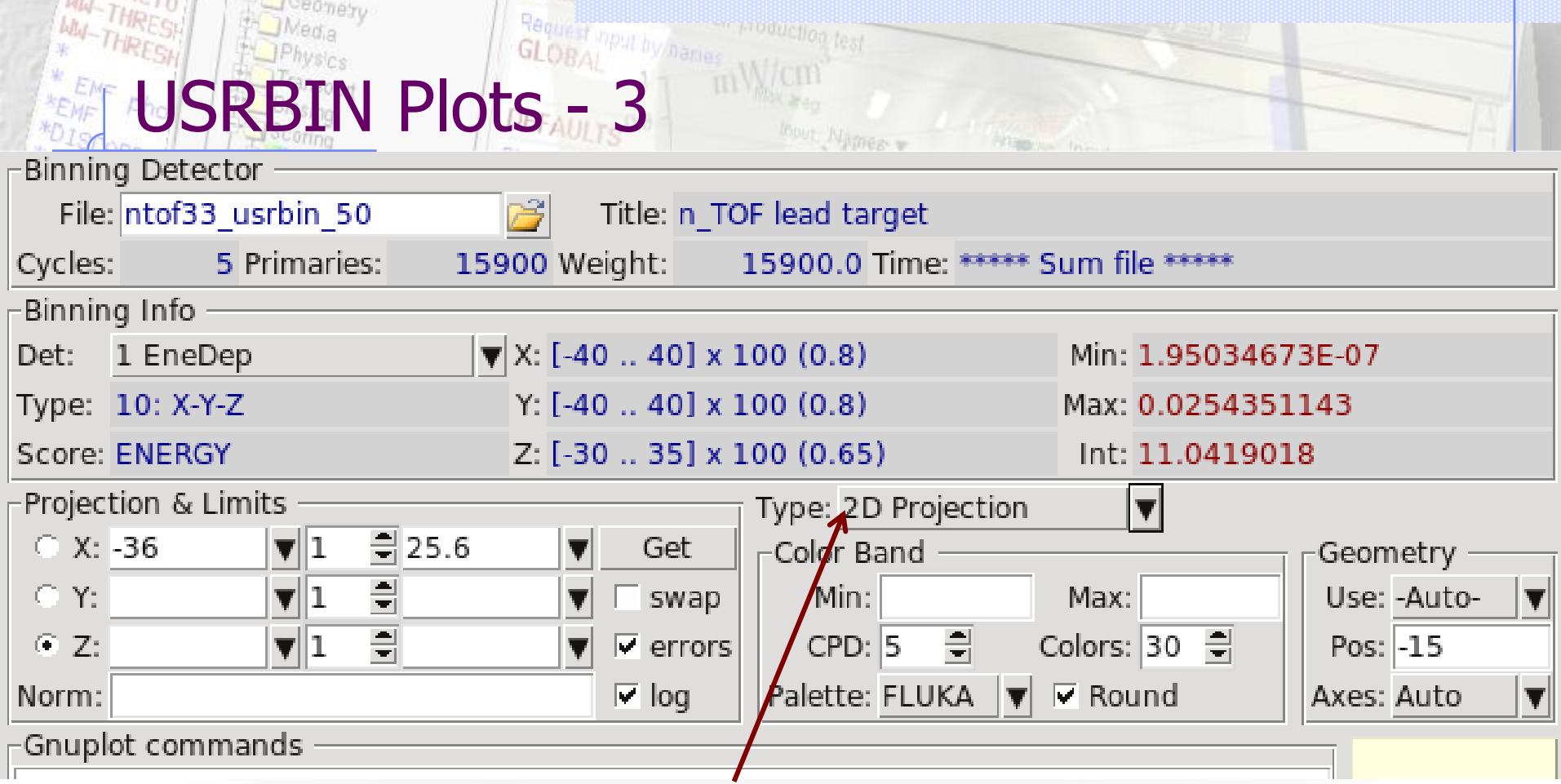

Normalization could be plotted:

- 2D projection, 1D projection
- Trace of the maximum
- Full width at half maximum

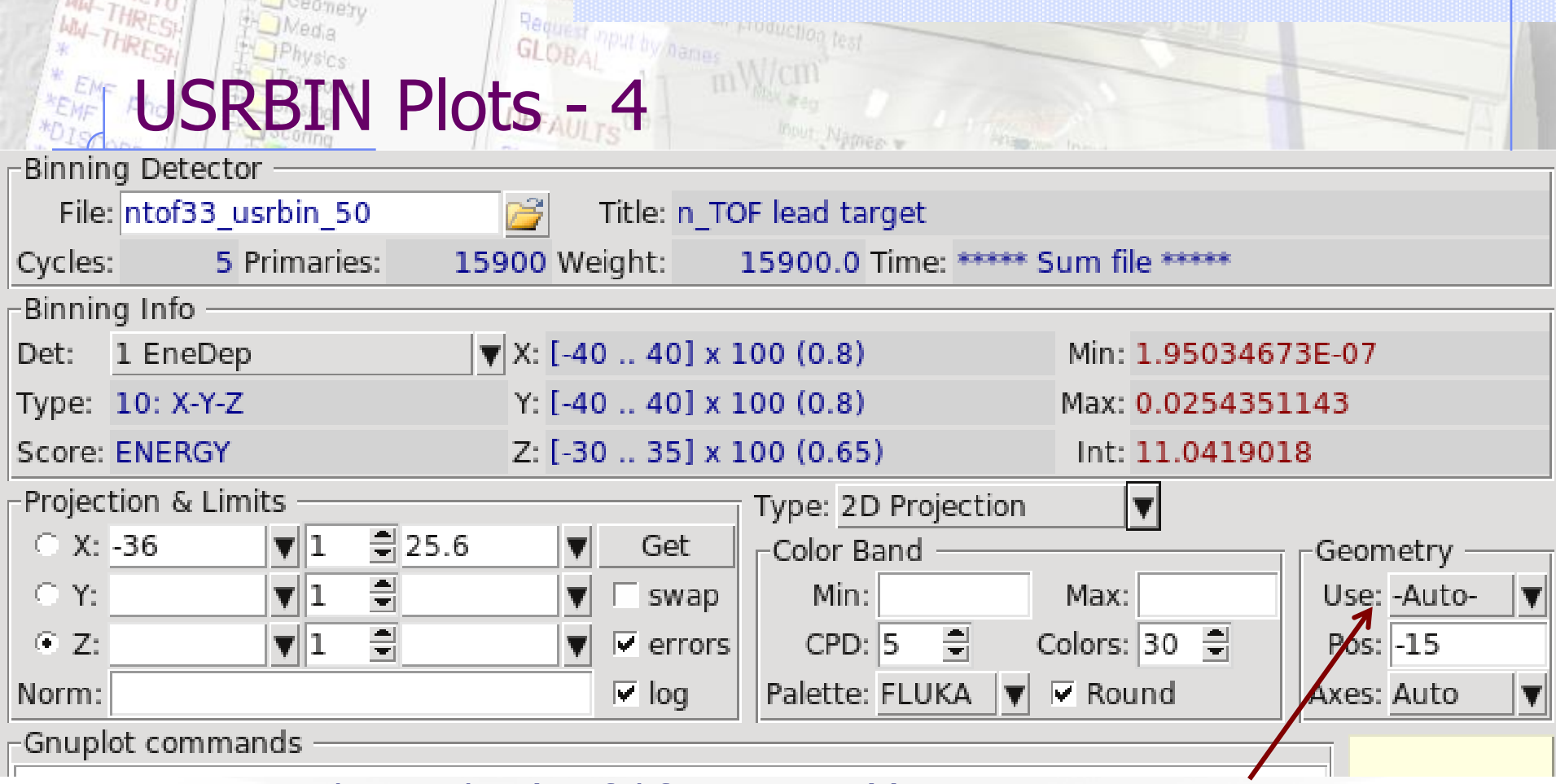

Geometry plot overlay (useful for LATTICE's):

-Auto- generates automatically from FLUKA a geometry at the middle position of the projection

otherwise you can use any existing geometry plot from the drop down list. Be carefull to proerly match the axes that you are using

### Configuration Dialog: Programs

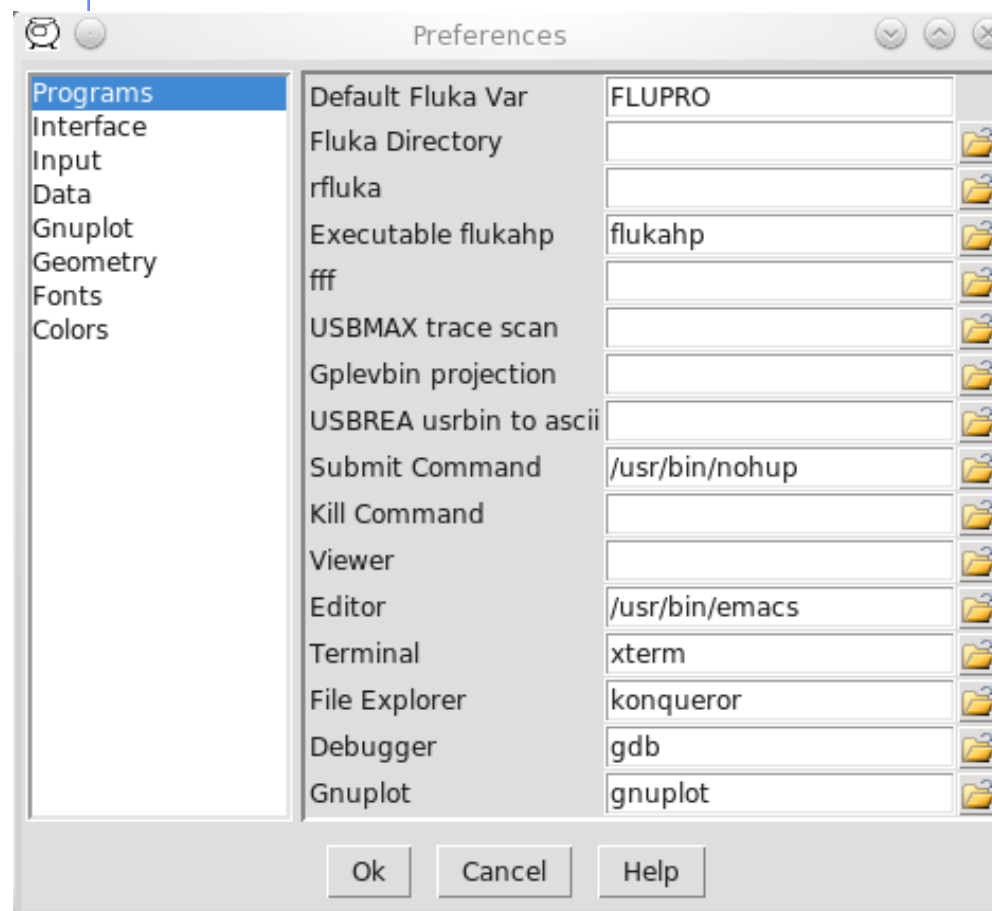

- Set FLUKA directory
- Override default programs to use
- Processing programs are in the "Data" section

## Configuration Dialog: Interface

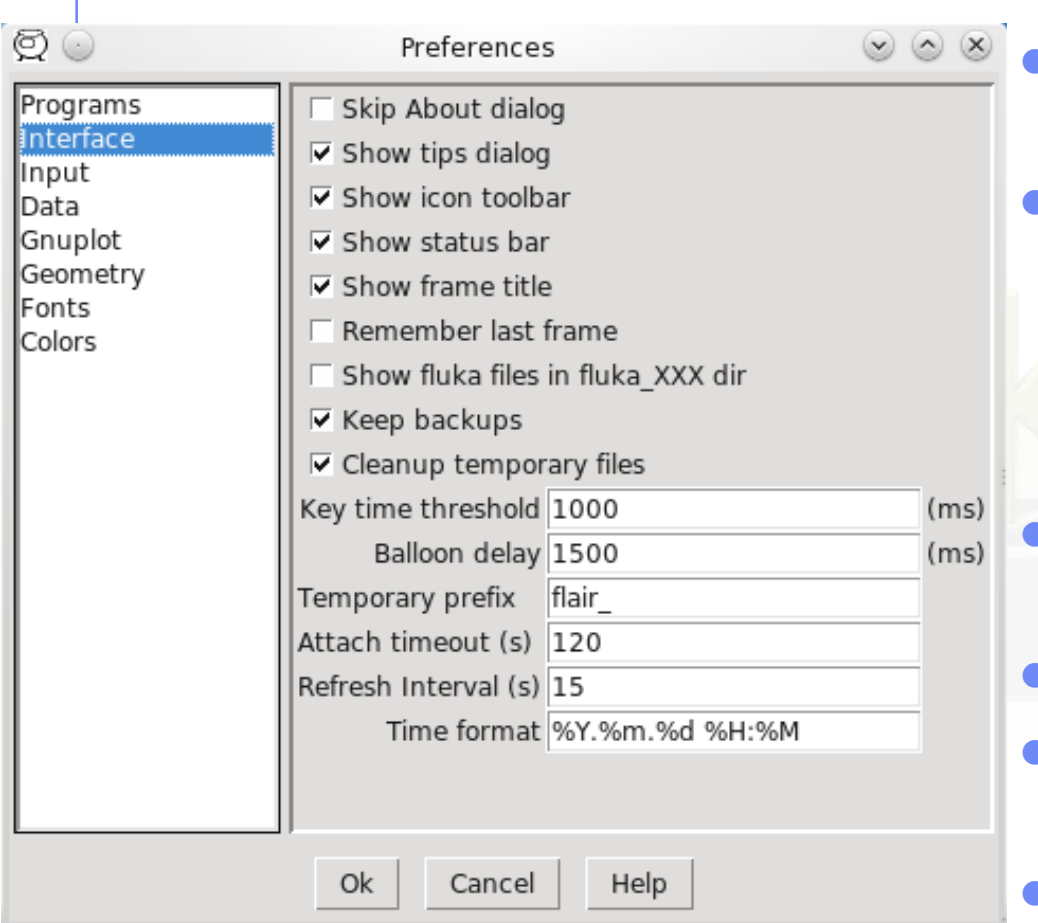

- General interface settings
- Keep backups when files are saved as (file $\sim$ )
- Automatically Cleanup temporary files. Disable only if you want to inspect files after Debug or Plot when an error occurs
- Key time to reset the type-in search in listboxes
- Balloon delay time
- Time format for files (follows python&C syntax)
- Time out to attach to a running simulation
- Automatic refresh interval of  $information$ <sup>27</sup>

## Configuration Dialog: Input Editor

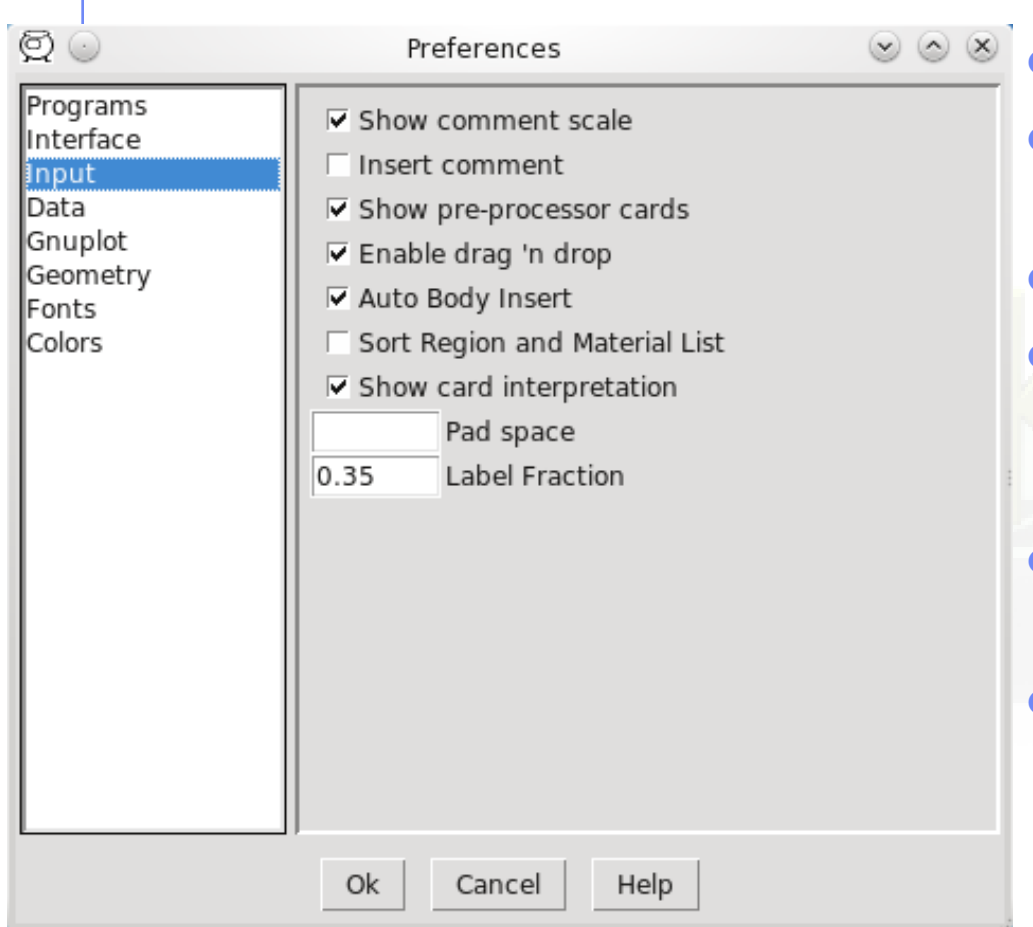

- Show alignment scale
- **Automatically insert comment**
- Always display preprocessor cards
- **Enable drag'n'drop**
- Automatic body insertion while editing the region expression
- Sort the region and material list
- Display card interpretation at the bottom of the screen

### Configuration Dialog: Data

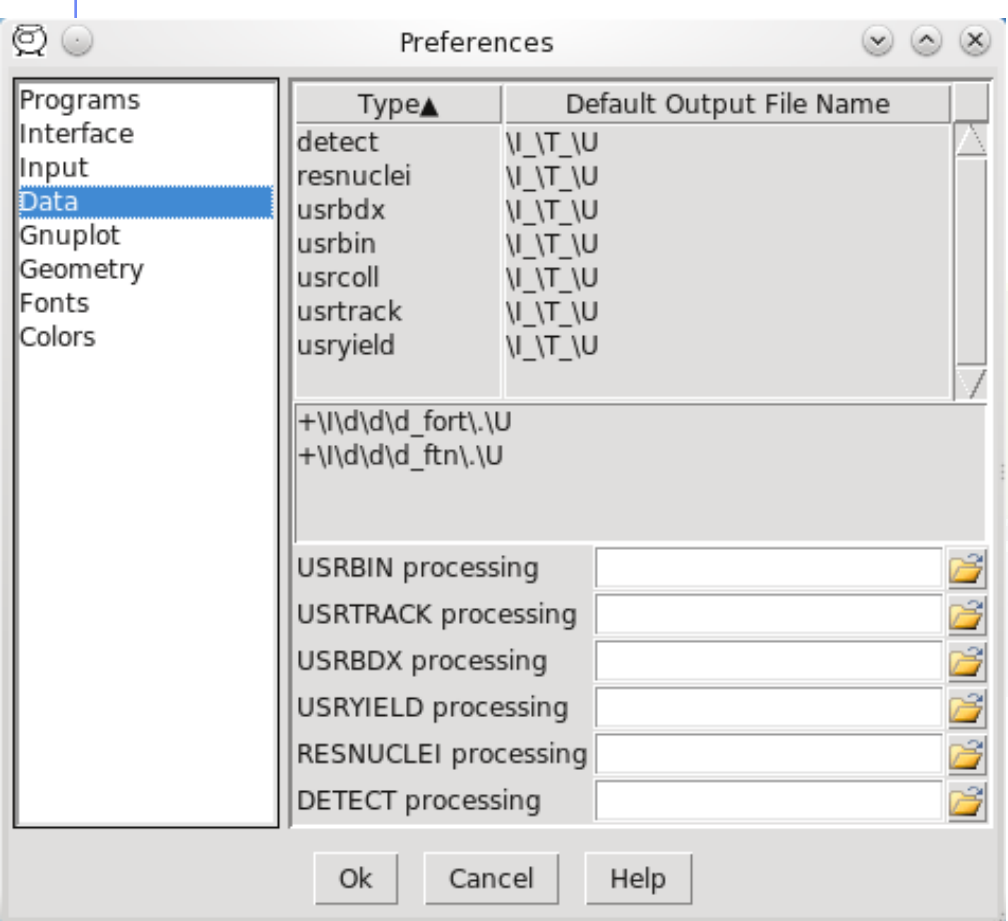

- Define how to generate the automatic filenames
	- \I will be replaced by input
	- \T by card name
	- \t by card character

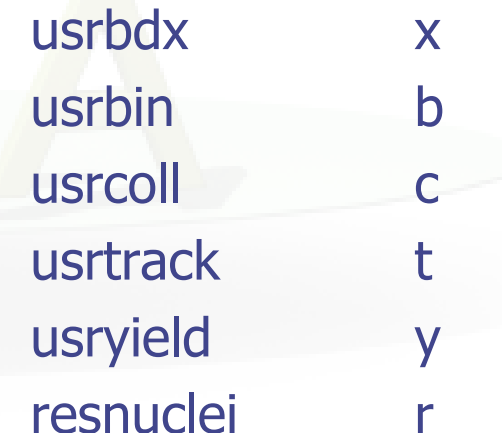

\U the abs(unit-number)

### Configuration Dialog: Gnuplot

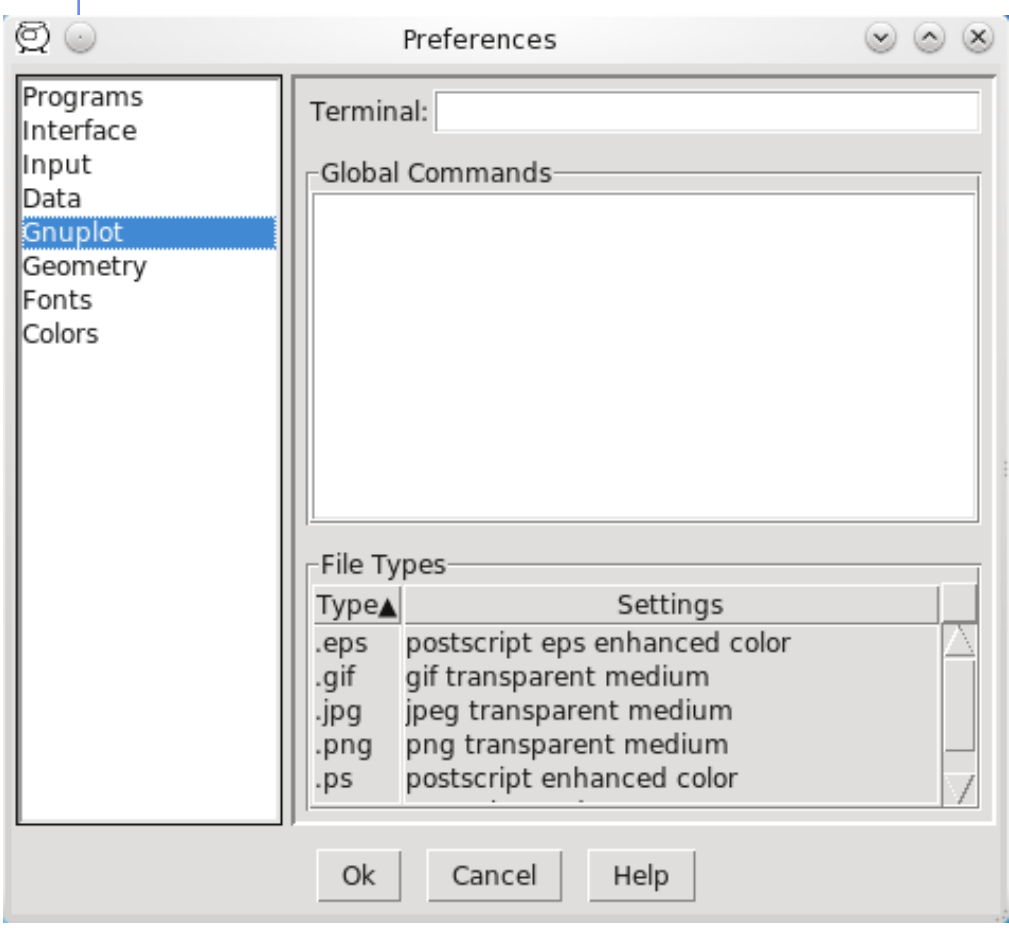

#### Terminal:

additional options to supply to default terminal

#### Global Commands:

gnuplot commands to be executed before any plot

#### File Types:

Right-click: to Add/Delete/Modify file types.

## Configuration Dialog: Geometry

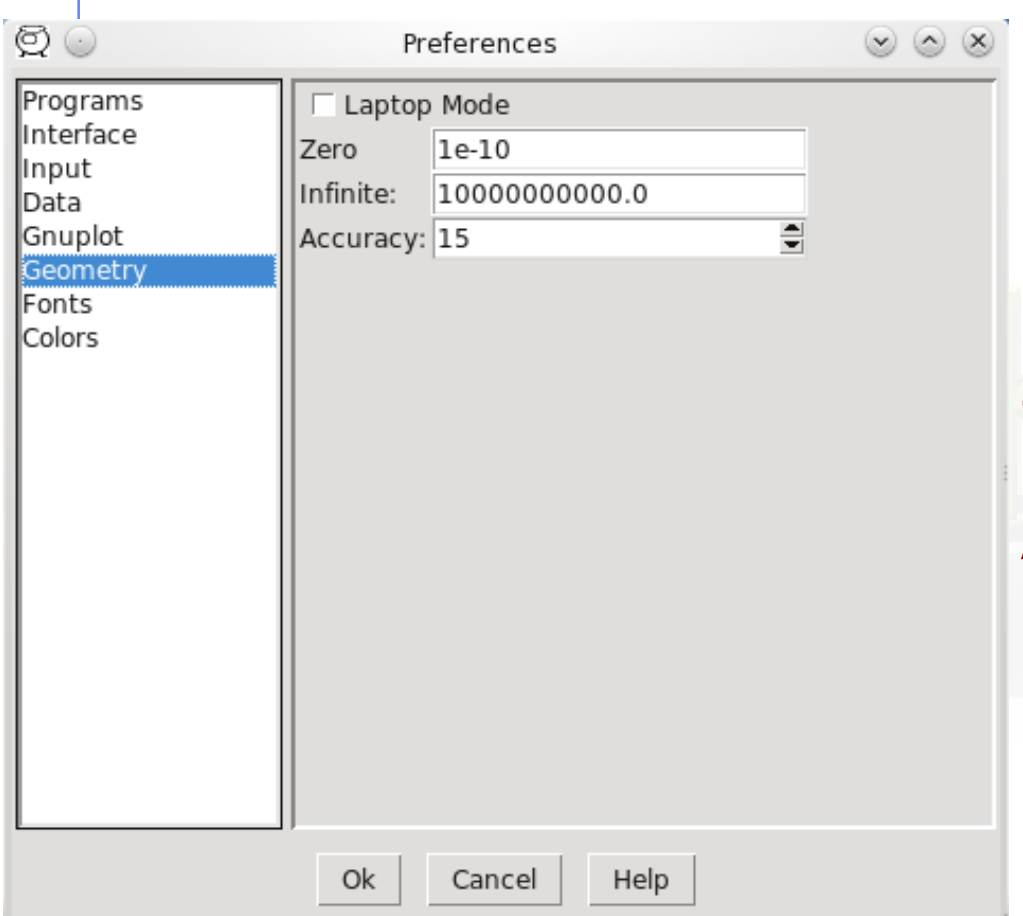

#### Laptop Mode:

check to swap middle with right mouse buttons. Middle button is used in GeometryEditor for panning, zooming, rotating etc… Zero: Infinite: Accuracy: same as in the Bodies Transformation dialog

### Materials Database

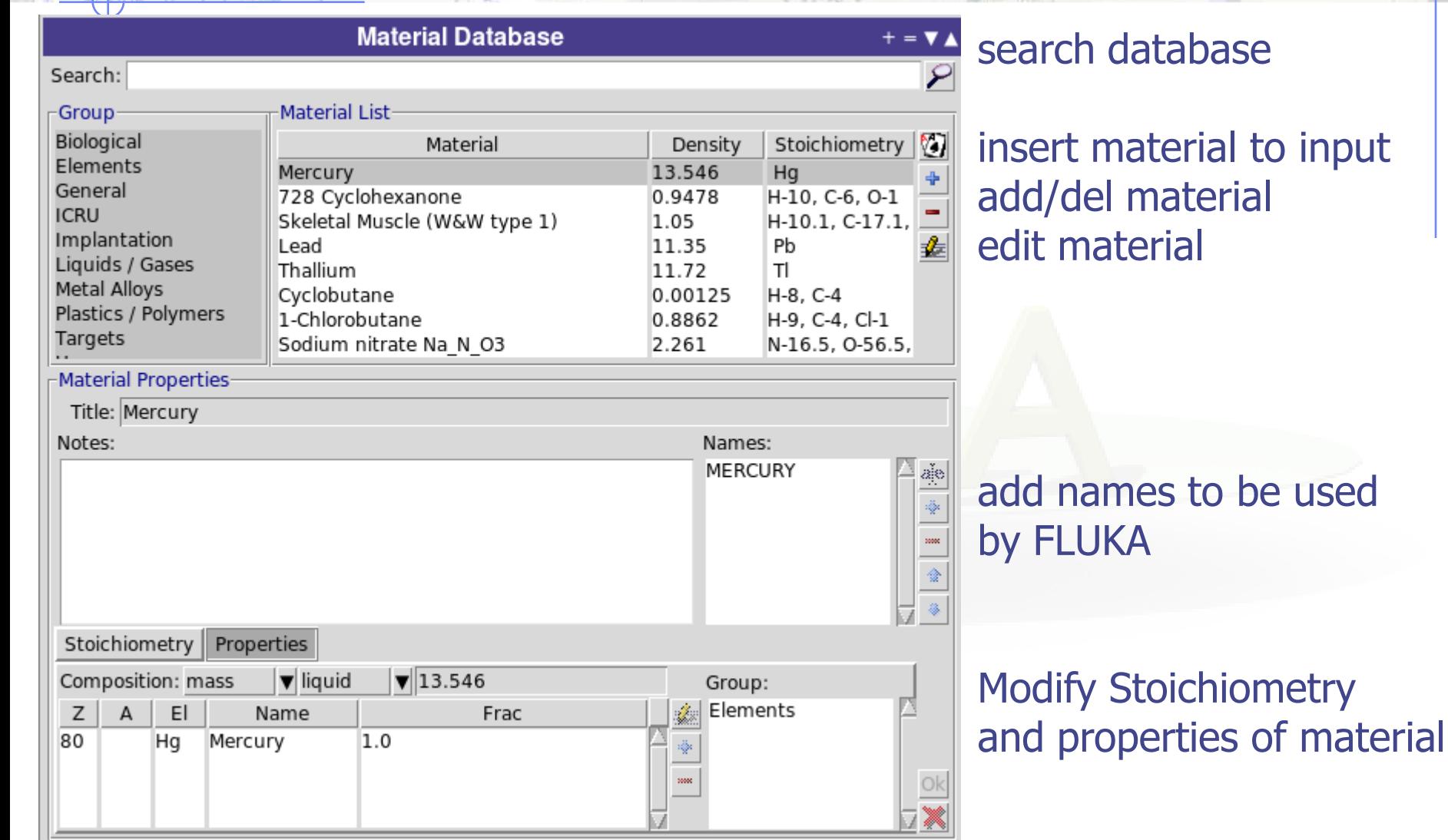

WARNING: When modifying the database a local copy will be created in  $\sim$ /.flair folder!!!

# WALTHRESH Periodic Table ULTs<sup>0.9</sup> FORE PRESSED PRODUCE TABLES AND REAL PROPERTY AND REAL PROPERTY.

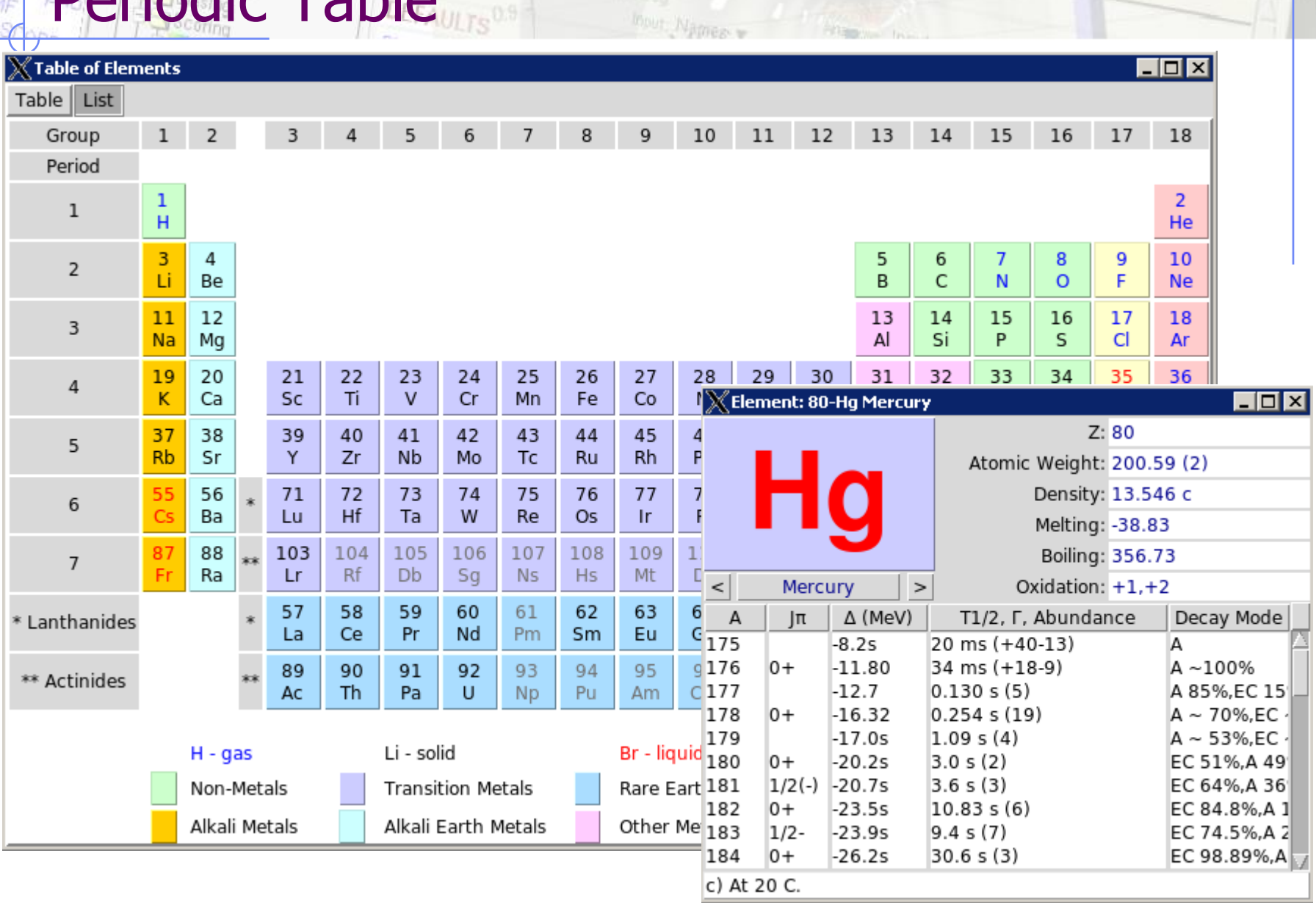

### Importing

 Input: merge parts or entire input file with the current

Import / Export

 Mcnp: import mcnp geometry into FLUKA. (experimental)

#### **Exporting**

- Gnuplot: save active plot to a gnuplot script
- Makefile: create a makefile for compiling the executable
- Mcnp: save input in MCNP format: Geometry, Materials, **Importances**
- Povray: save geometry into povray 3D format

## Geometry Editor 2D

- Debugging and editing bodies/regions in a graphical way
- Working on 2D cross sections of the geometry. Not a real problem since most of the objects are 2D extruded in the 3rd dimension

#### Pros

- Fast display of complex geometries
- Visual selection and editing of zones
- Use real curve of bodies with no conversion to vertices/edges
- Interactive debugging with information of problematic body regions and zones
- No use of any additional hardware (plain X11 libraries)

#### Cons

- No interactive 3D display
- Blind in 3rd dimension[could be compensated with raytracing]
- Tricky to orientate in an unknown geometry

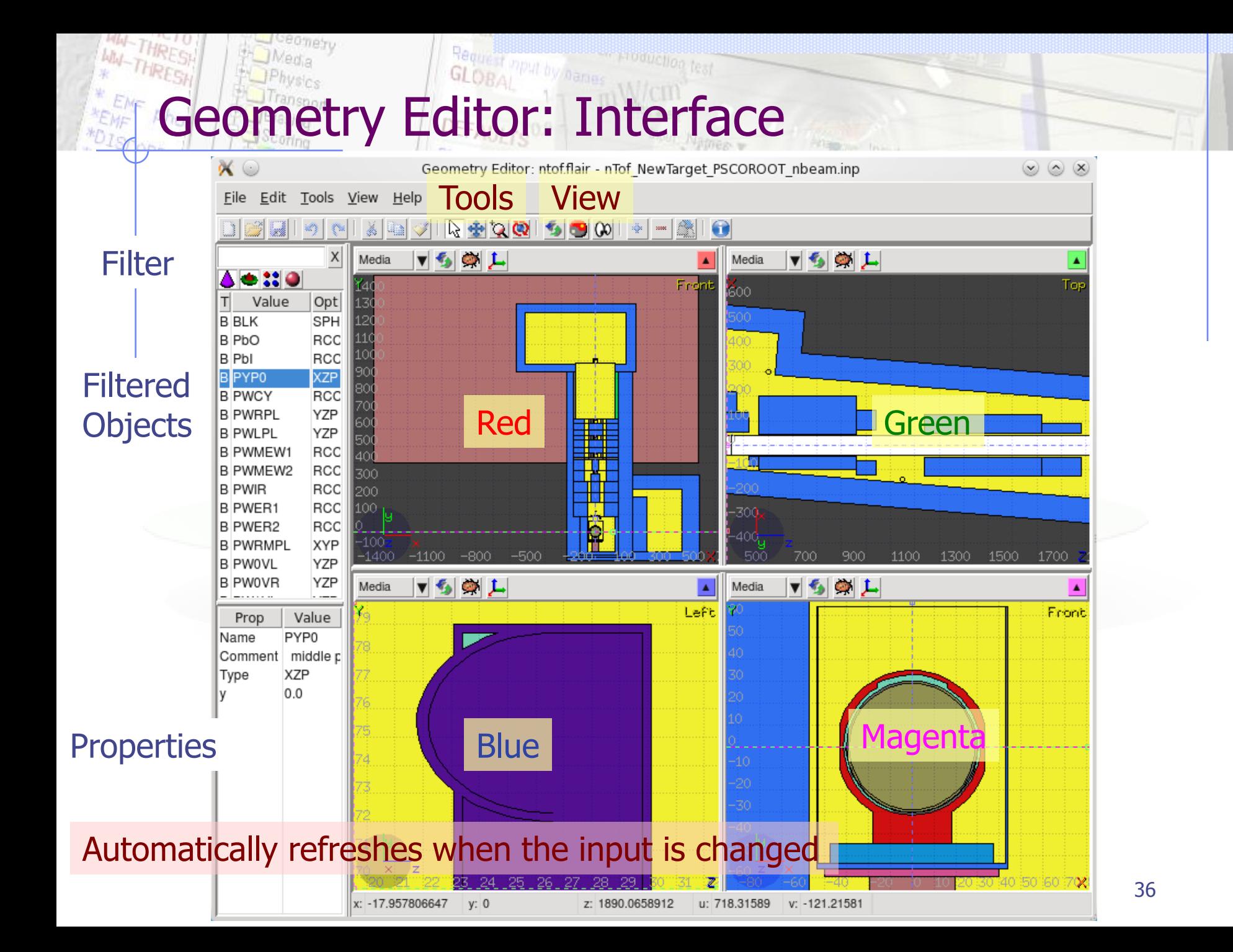

### Geometry Editor: Mouse / Keyboard

#### General:

- Ctrl "controls" or changes the action
- Shift aligns to grid
- Escape cancels the active action
- Mouse:
- Left button:
	- **User selectable action from the tools**
- Middle button
	- **default:** Pan/Move viewport
	- **Shift:** select rectangle region and zoom into
	- Shift-Ctrl: select rectangle region and zoom out
	- Ctrl: rotate projection using a virtual trackball
	- Ctrl-Shift: rotate projection using a virtual trackball with steps of 15
- Right button (or Ctrl-Spacebar):
	- pop-up menu

When laptop mode is enabled in the Preferences then the middle and right buttons are swapped 37

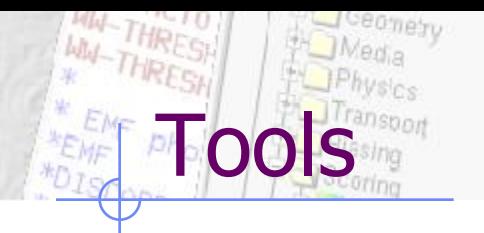

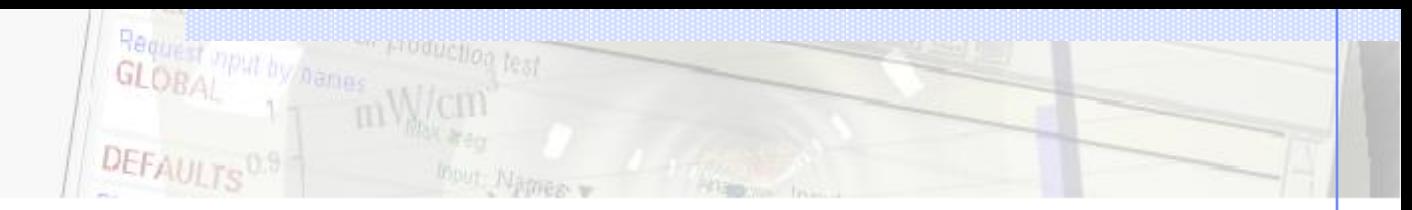

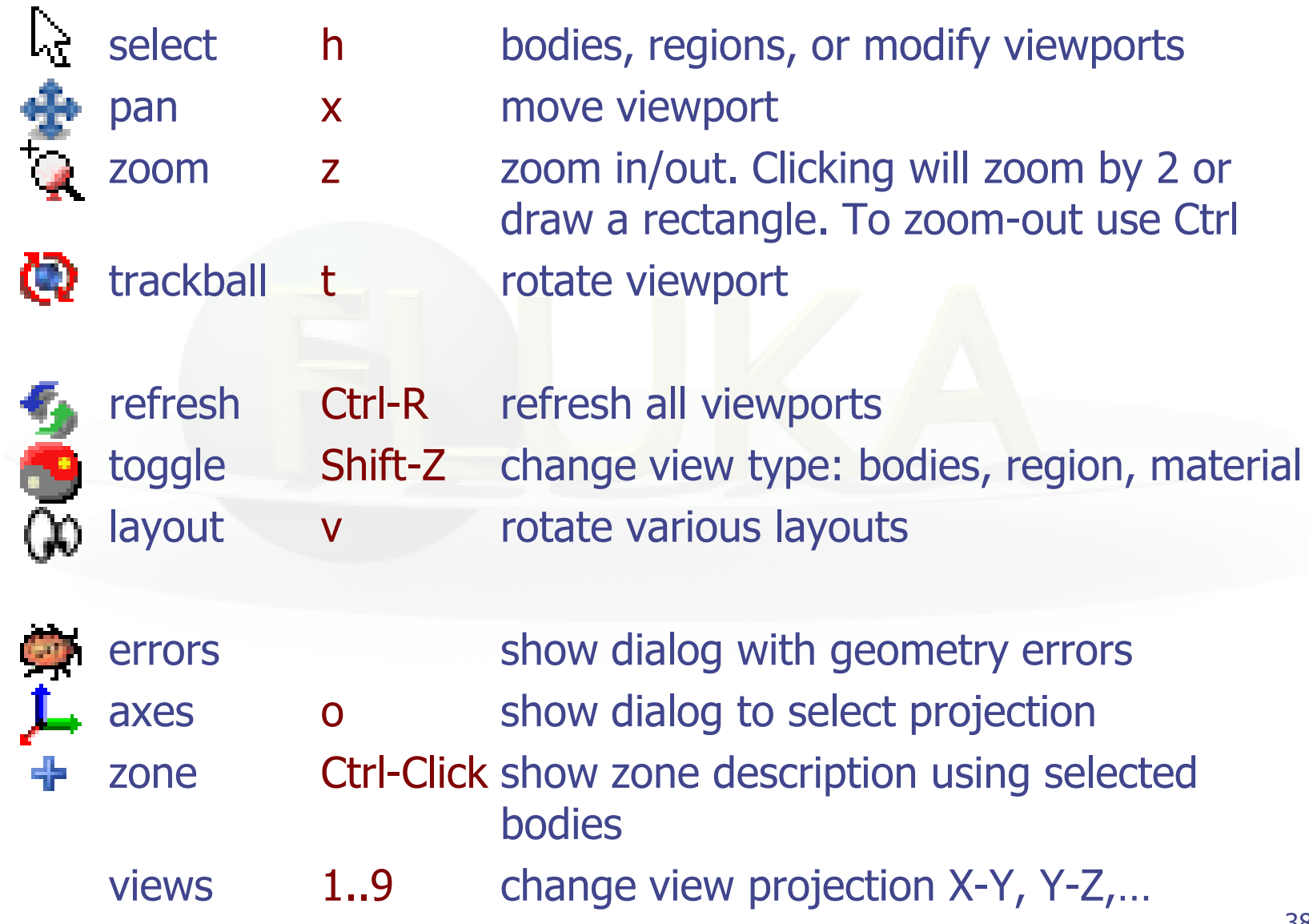

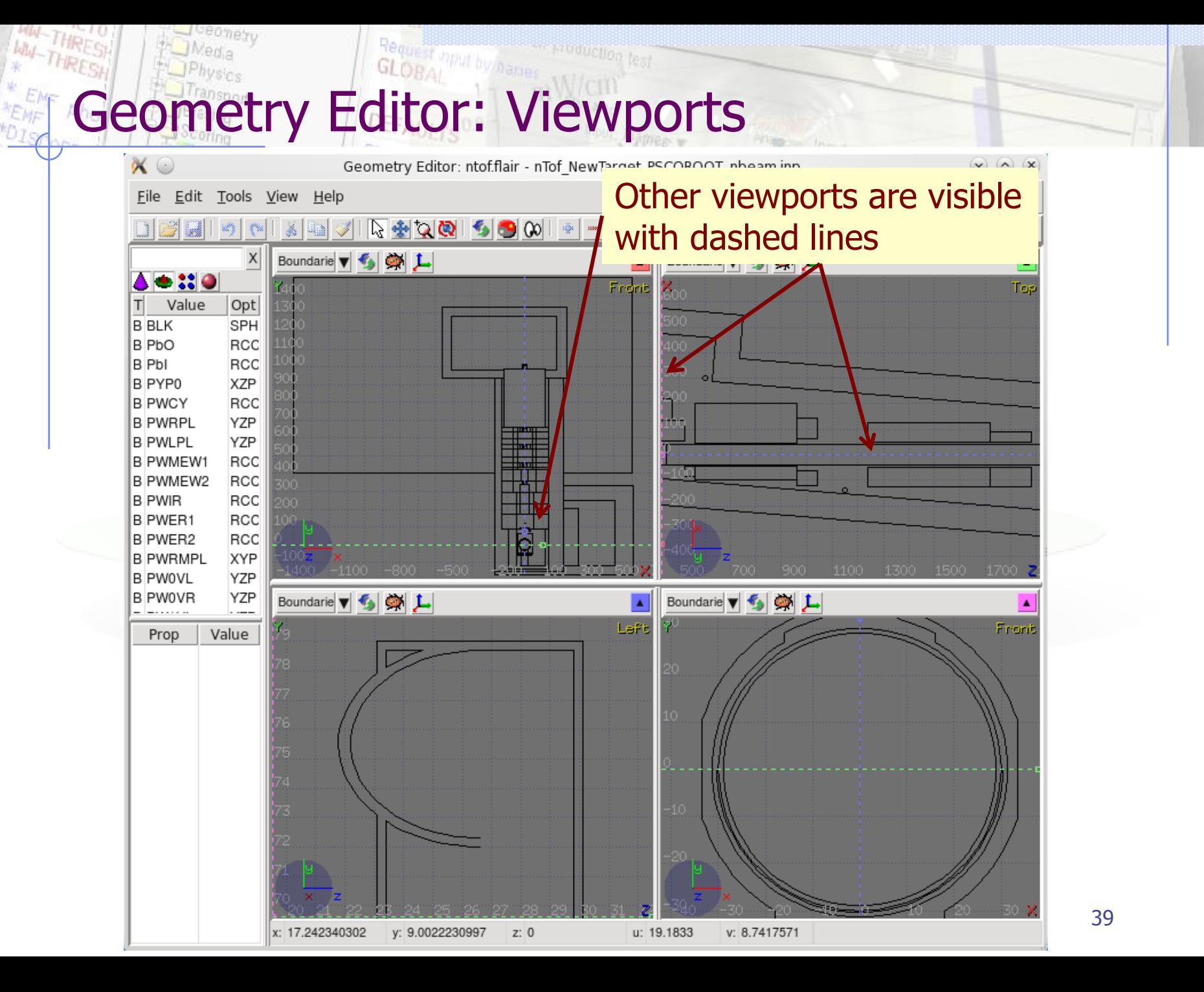

## Manipulating Viewport

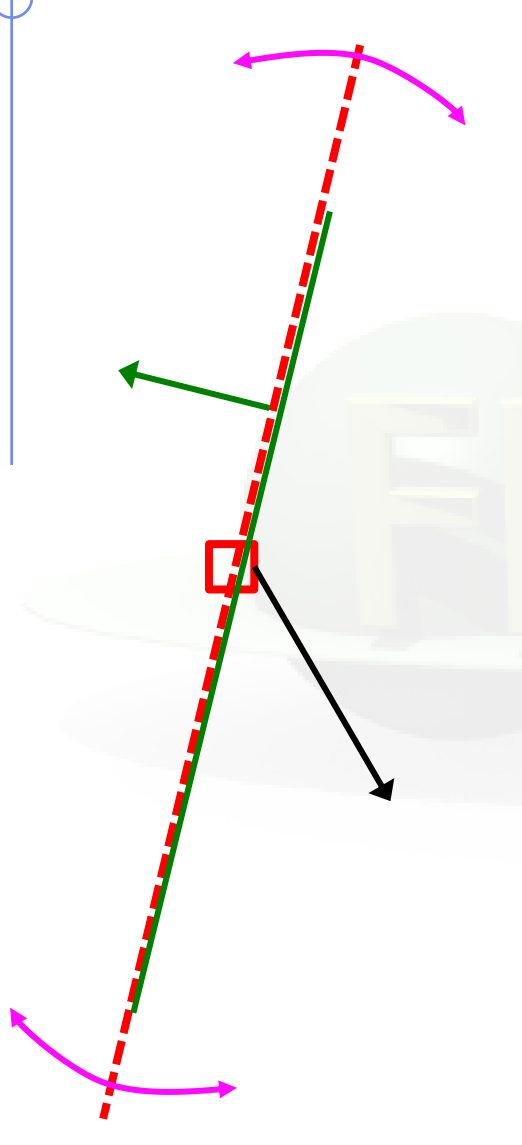

- Dashed lines represent viewports
- Center is represented with a square
- When the other-viewport is outside the view window, the viewport-line will be displayed on the closest edge

#### Actions (select-tool + left mouse)

- drag the center square to reposition the viewport
- drag the line close to the center to reposition the viewport along the vertical axis
- drag the extremities of the viewport-line to rotate the viewport

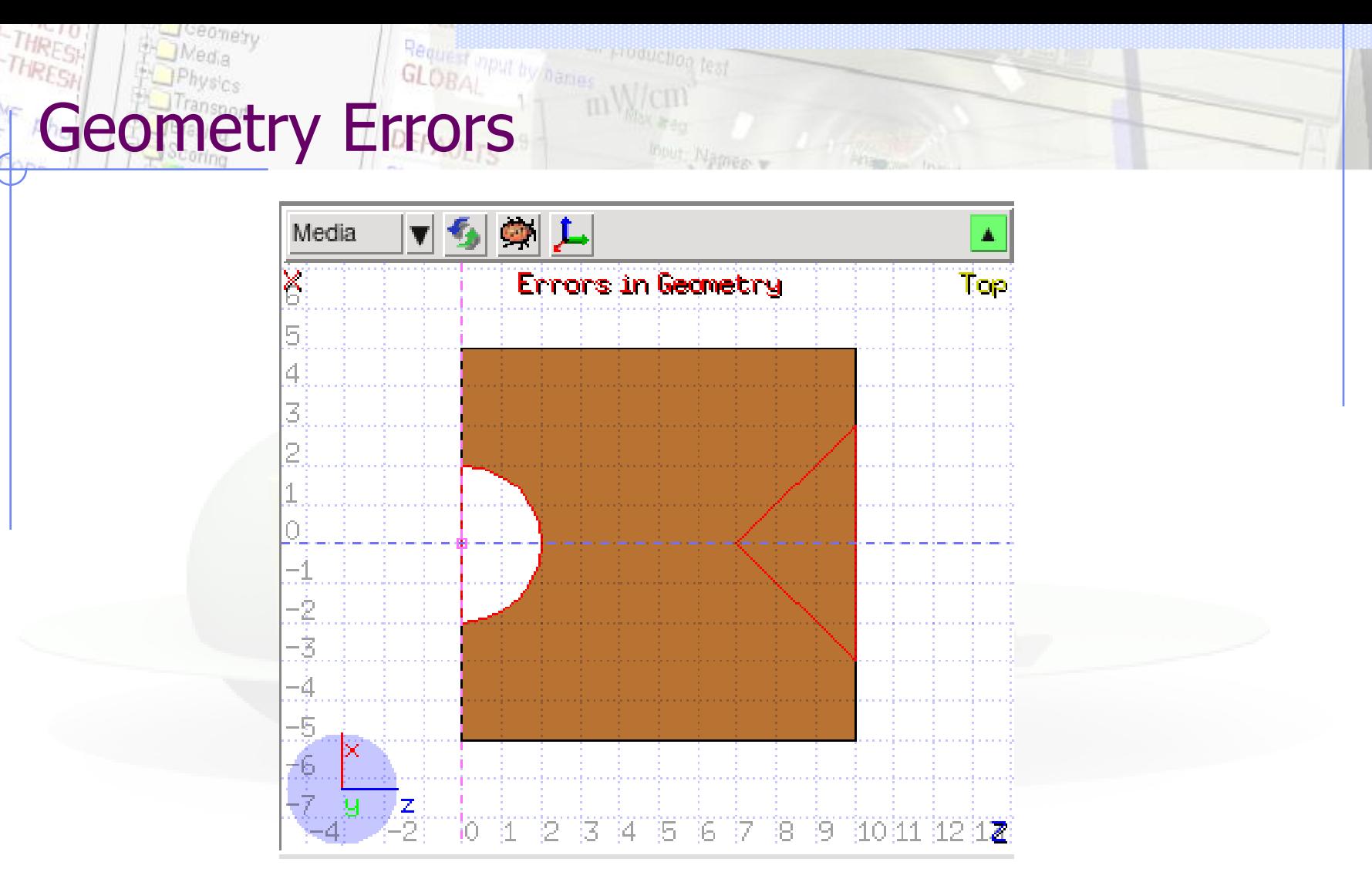

- "Errors in Geometry" notifies that are possible errors in the geometry.
- Clicking the **interpretation** icon displays the dialog with the errors.
- Touching surfaces are checked against 10 significant digits

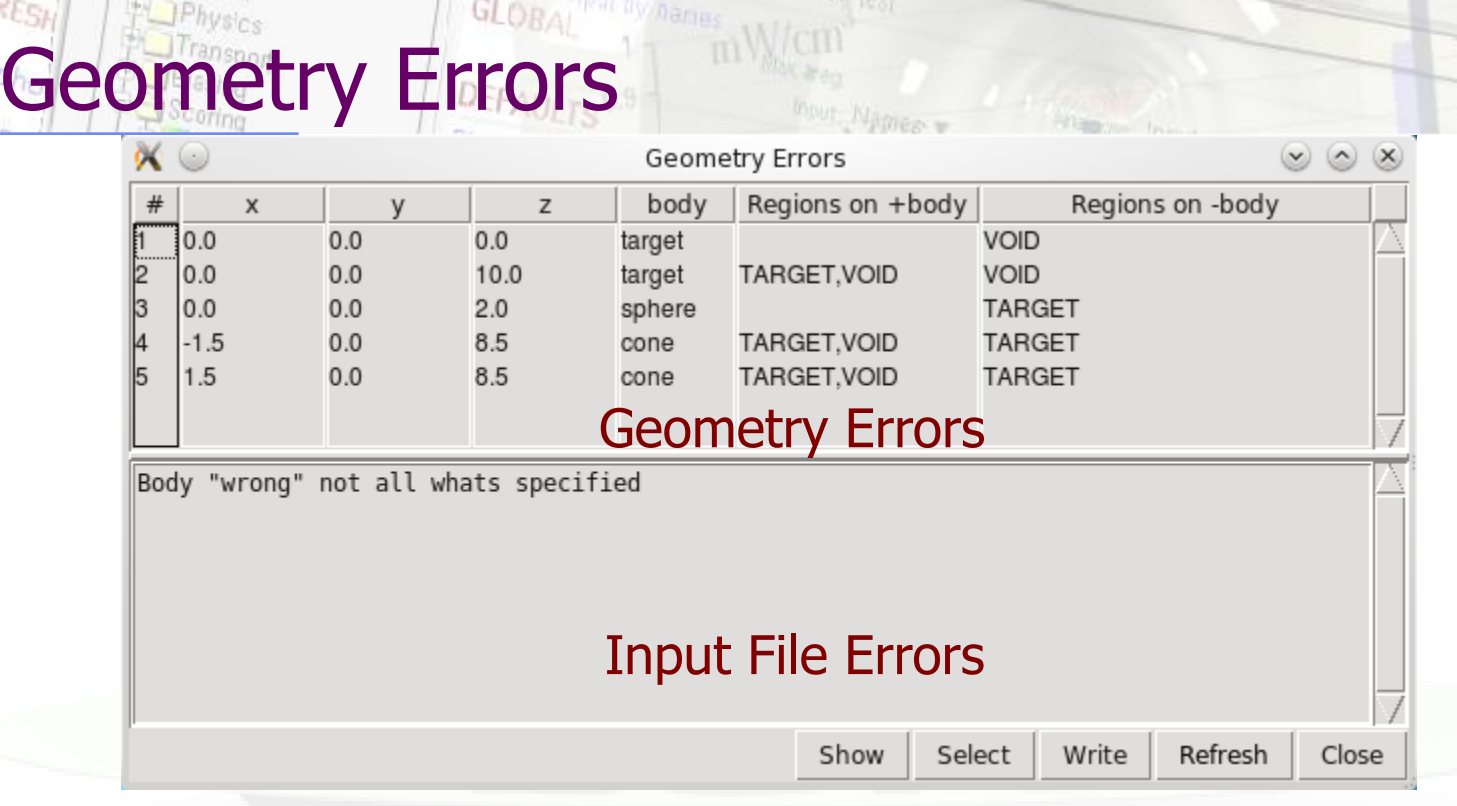

- x,y,z Coordinates of the error (on the surface of body)
- body Body with the x,y,z point on surface generating the error
- +body Regions that are on the + side of the body. Regions where the body should be subtracted to remove the error
- -body Regions that are on the  $-$  side of the body. Regions that the body should be intersected to remove the error

+/- of body are defined according to the normal on the surface.

+ refers to outside, - to inside

### Programming Interface: API

There is work presently going on to decouple the functionality from the interface, some of the basic classes can be used to input processing

file: Input.py - to manipulate input files import Input Input.init([database]) to initialize the database of cards Most commonly used classes:

Card containing the description of each card Input manipulating the FLUKA input file

file: Project.py - to manipulate project files

Constructor: Input.Card(tag, what [, comment [, extra]]) what is a list starting with what $[0]$ =sdum

#### Important Methods:

API: class Card

setWhat(n, value) set value to what#n nwhats() return number of whats what(n)  $r = r$  return value of what#n numWhat(n) return numeric value of what#n  $intWhat(n)$  return integer value of what#n clone() return a copy of the card setEnable(e) enable/disable card

## API: class Input

Constructor: Input.Input() initialize the structure to hold an input file Important Variables:

#### Important Methods:

cardlist a list with pointers to cards cards a dictionary with pointers to cards grouped per tag

read(filename) read input from file write(filename) write input to filename addCard(card,pos) add card to position pos (or end of file) delCard(pos) delete card from position pos preprocess() preprocess input to check for active cards setEnable(e) enable/disable card

### API: class Project

Constructor: Project.Project() initialize the structure to hold a project file Important Methods:

clear() to re-initialize project load(filename) load project from file filename save([filename]) save project to filename runCmd(run) create run command

# API: example

Read an input file and modify the random number seed

```
import Input
Input.init()
input = Inputu. Input()
input.read("test.inp")
try:
   rndcard = self.cards["RANDOMIZ"][0]
   rndcard.setWhat(2,5723)
except:
   print "No RANDOMIZe card found"
   sys.exit(0)
input.write("test2.inp")
```
PI: .flair file structure # comments Variable: Value Notes: multi-line values are terminated with Ctrl-L Run: name … Block of Run related information Data: … … Including Data processing information EndData **EndRun** Plot: name … Plot related informations EndPlot